# WAVES TO WEATHER

# **Met.3D introductory tutorial**

#### **Marc Rautenhaus**

Universität Hamburg, Regional Computing Center Visual Data Analysis Group, Centre for Earth System Research and Sustainability (CEN)

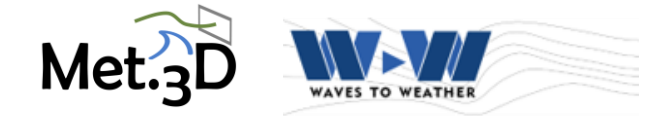

*Version 2021.03.20*

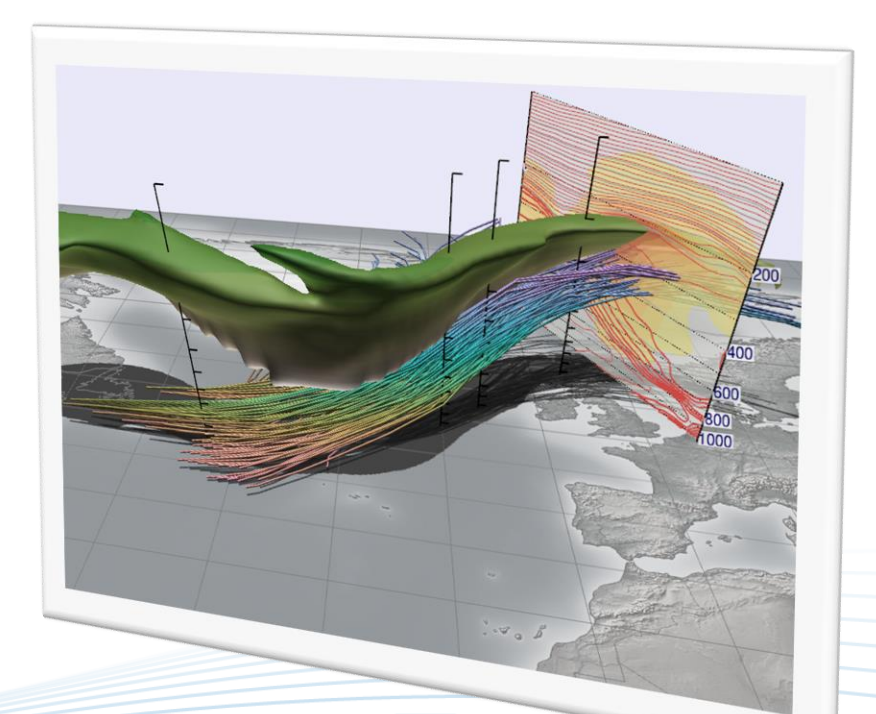

# **Before you start: Met.3D online resources**

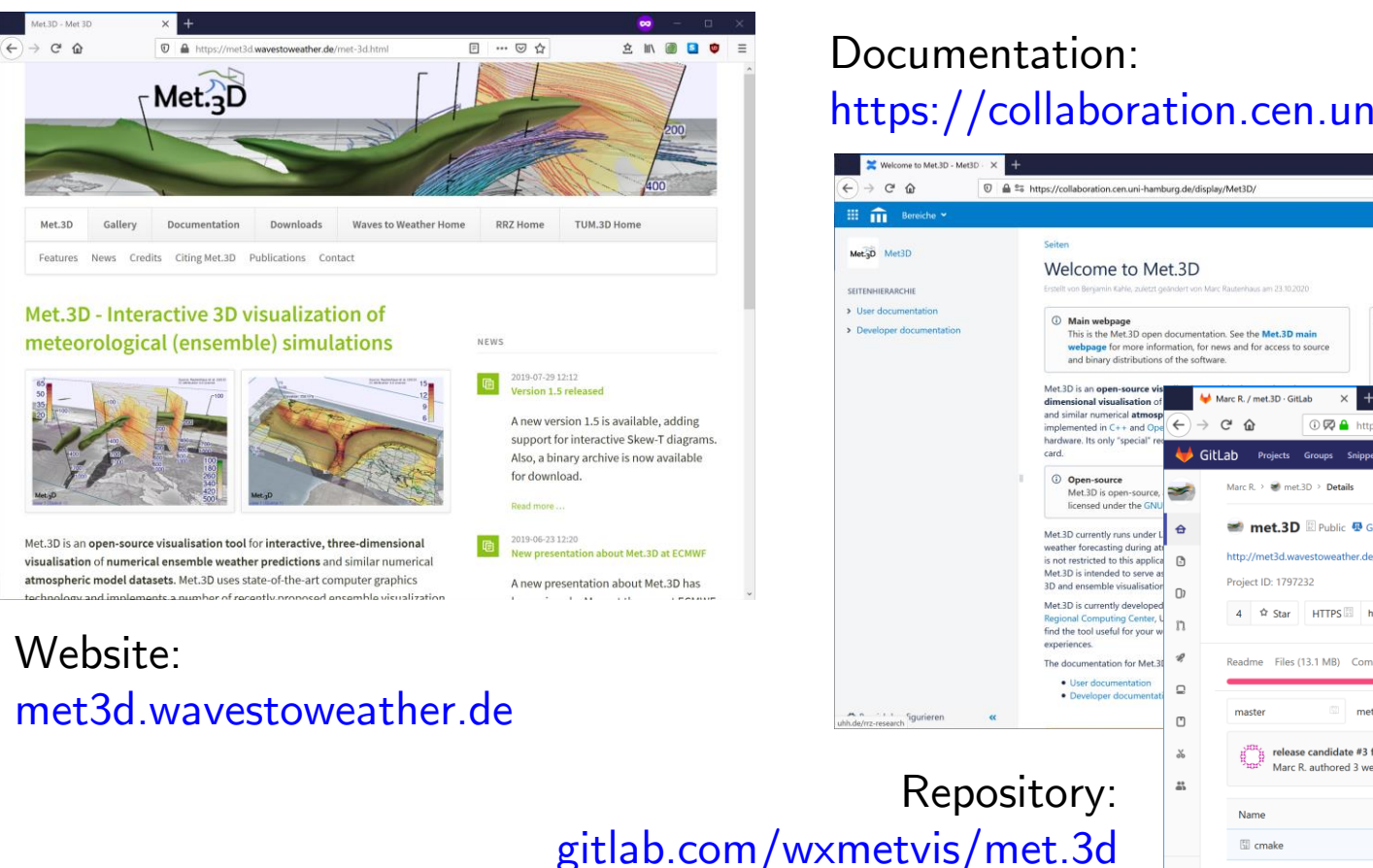

# <https://collaboration.cen.uni-hamburg.de/display/Met3D/>

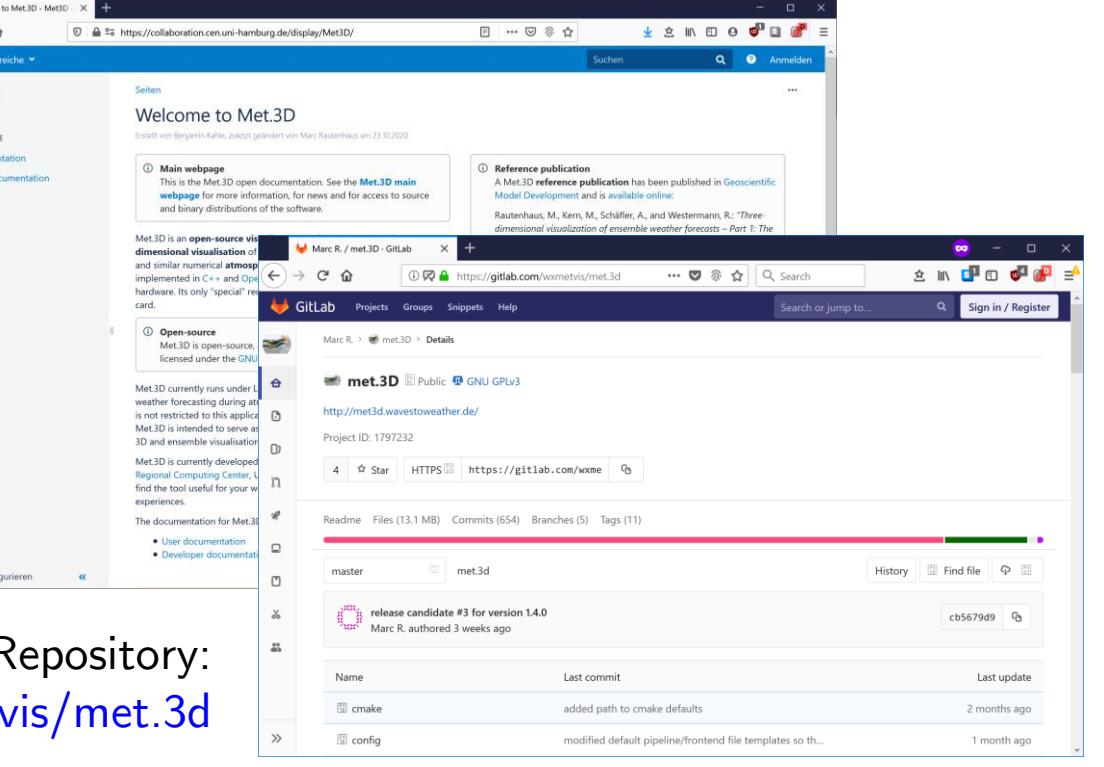

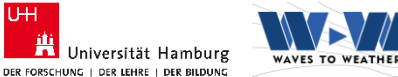

**UH** 

#### **Basics: Met.3D frontend elements**

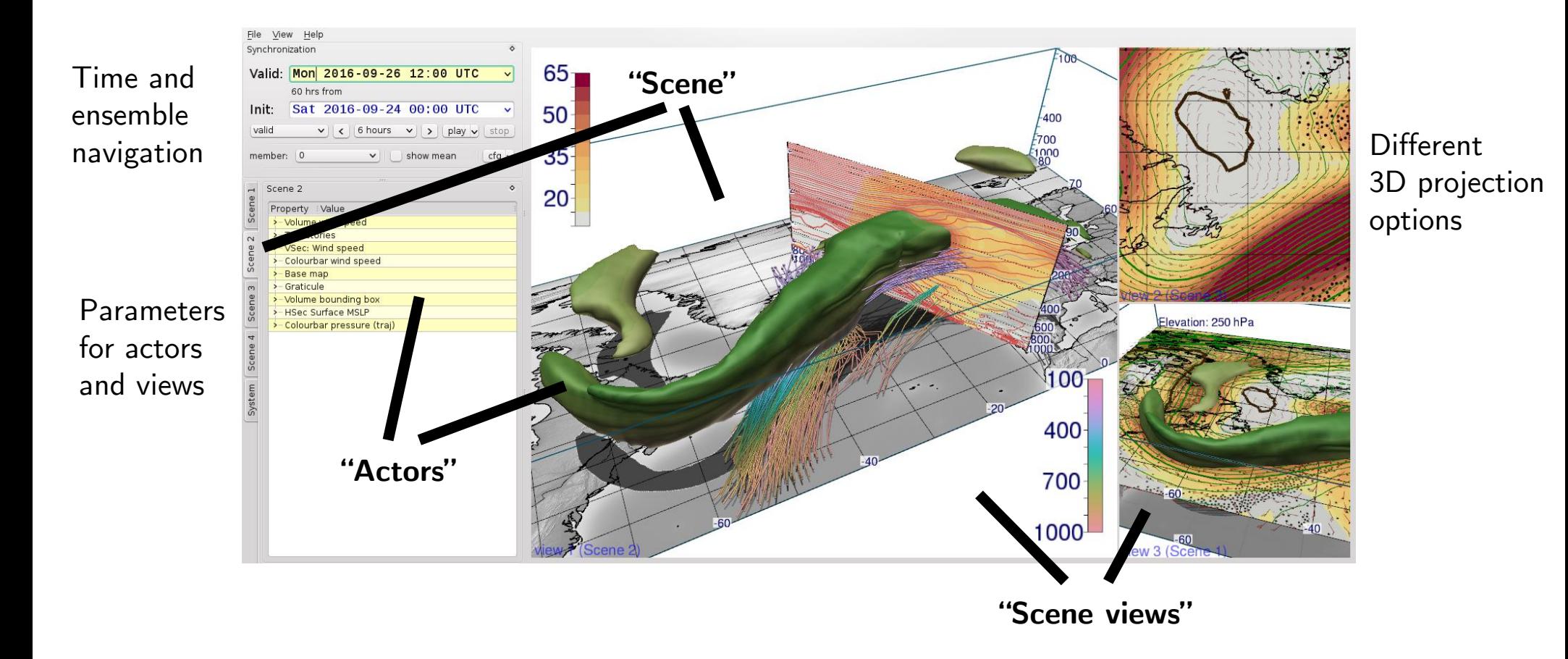

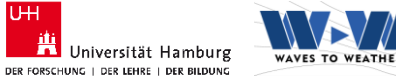

# **Basics: Met.3D frontend elements**

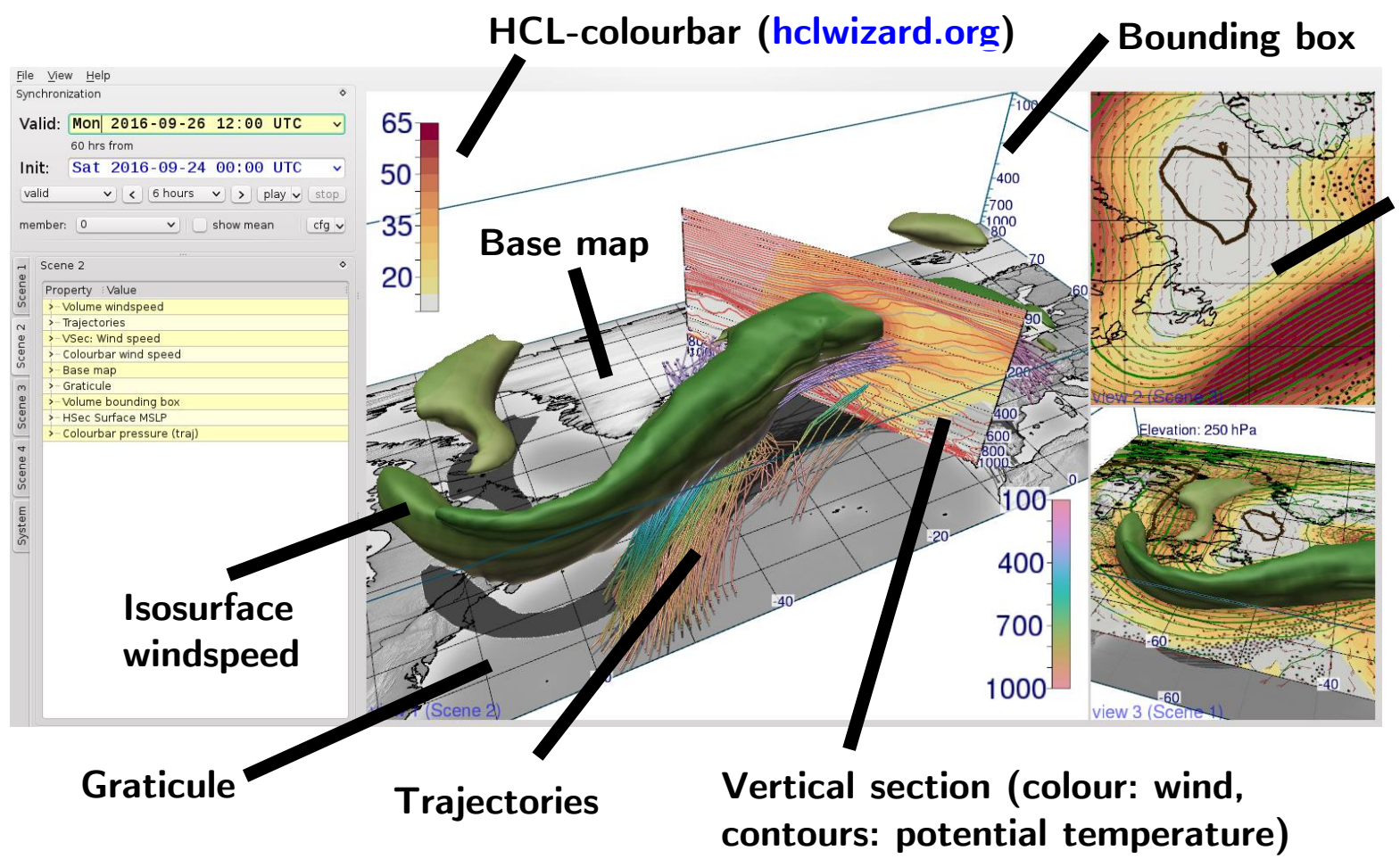

**Horizontal section (colour: wind, contours: geopotential height, wind barbs, stippling: relative humidity)**

Met.3D introductory tutorial v2021.03.20 – Slide 4

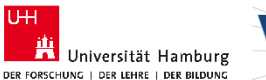

**UH** 

# **Tutorial content: you will learn…**

- 1. Actors 1: create graticule, basemap etc.
- 2. Saving individual actors, session management
- 3. Loading datasets
- 4. Actors 2: horizontal section with data
- 5. Basic time and ensemble navigation, adjusting the colour bar
- 6. Actors 3: vertical section
- 7. System settings: multiple views, vertical scaling, camera interaction, annotations
- 8. Actors 4: 3D isosurface and vertical poles
- 9. Transfer functions
- 10. Basic ensemble statistics
- 11. Saving images and creating animations
- 12. Direct volume rendering
- 13. Data format: typical NetCDF layout
- 14. Working with Met.3D…

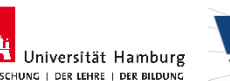

**UH** 

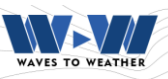

#### **Create actors**

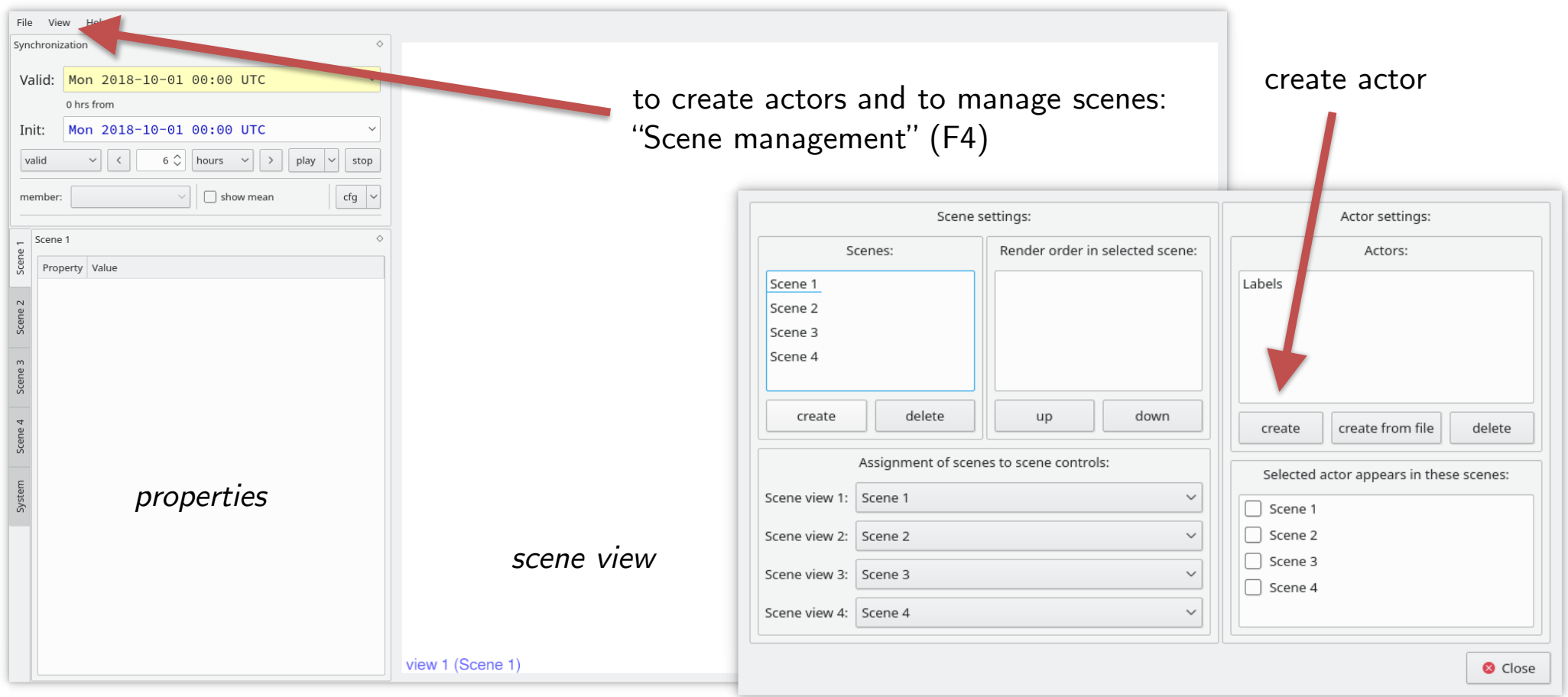

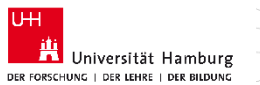

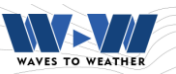

#### **Create an actor: Graticule**

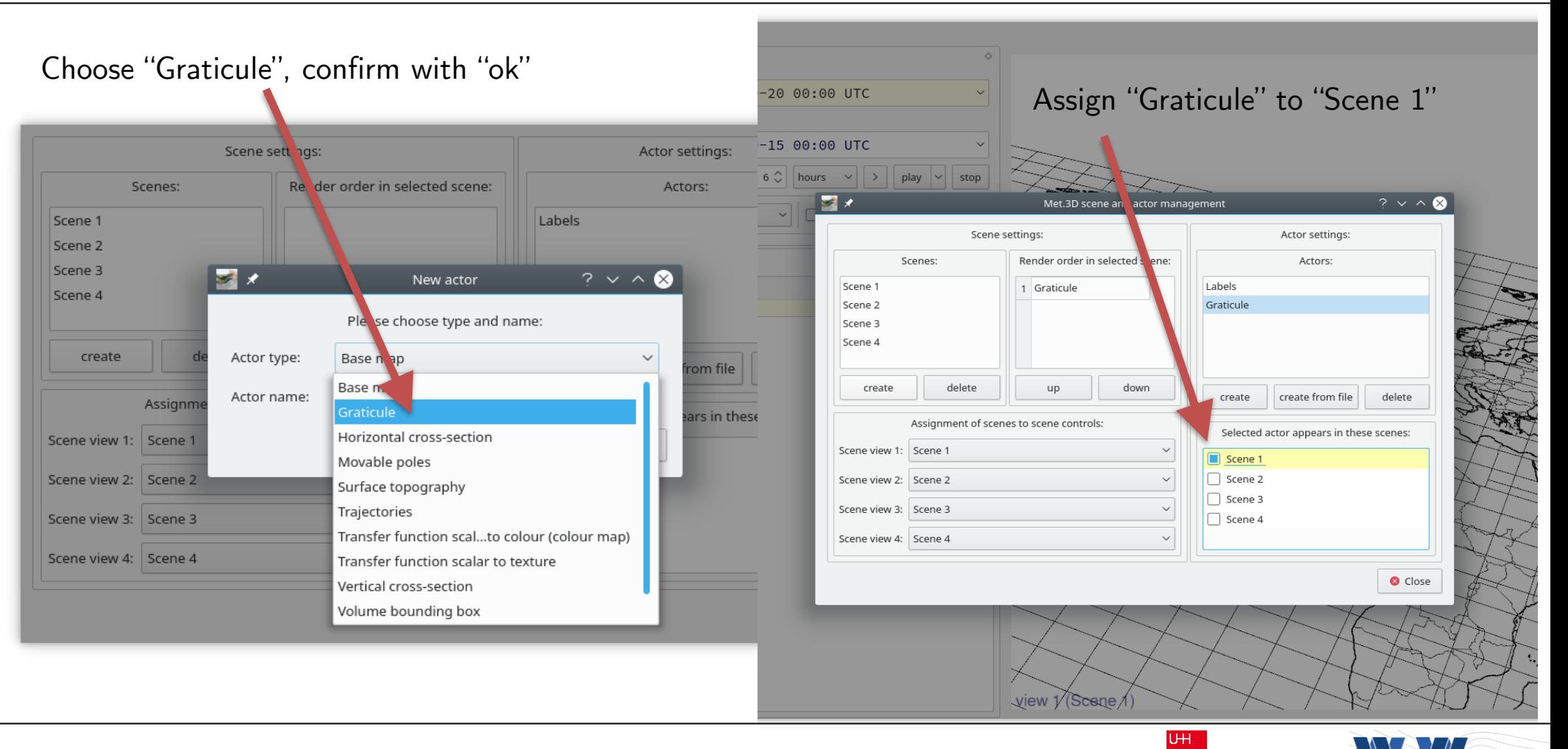

Met.3D introductory tutorial v2021.03.20 – Slide 7

Universität Hamburg

DER FORSCHUNG | DER LEHRE | DER BILDUNG

WAVES TO WEATHEL

#### **Create actors: add "basemap" and "volume bounding box"**

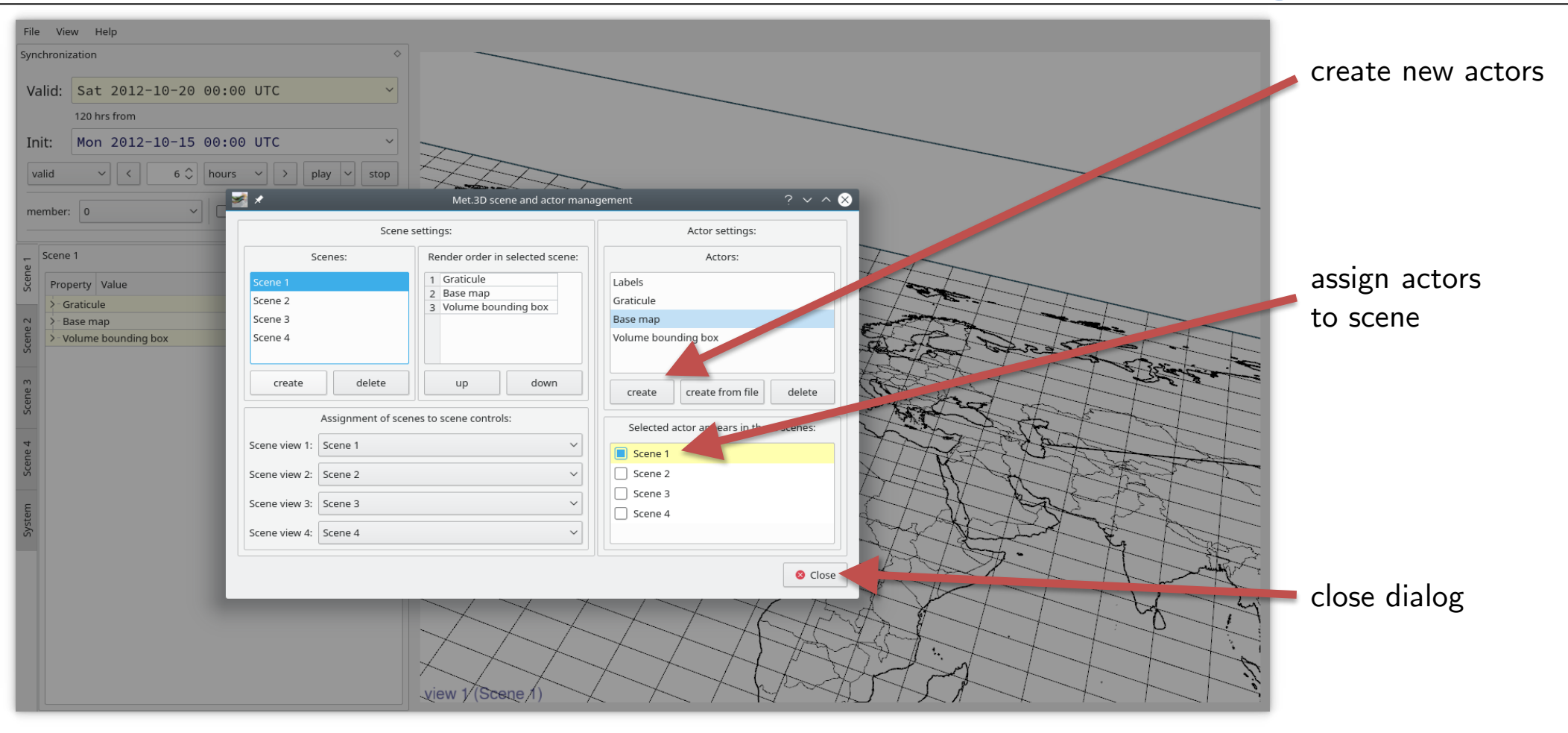

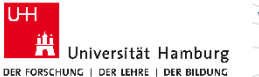

 $\overline{U+1}$ 

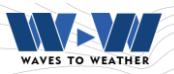

# **Adjusting the visible region (bounding box)**

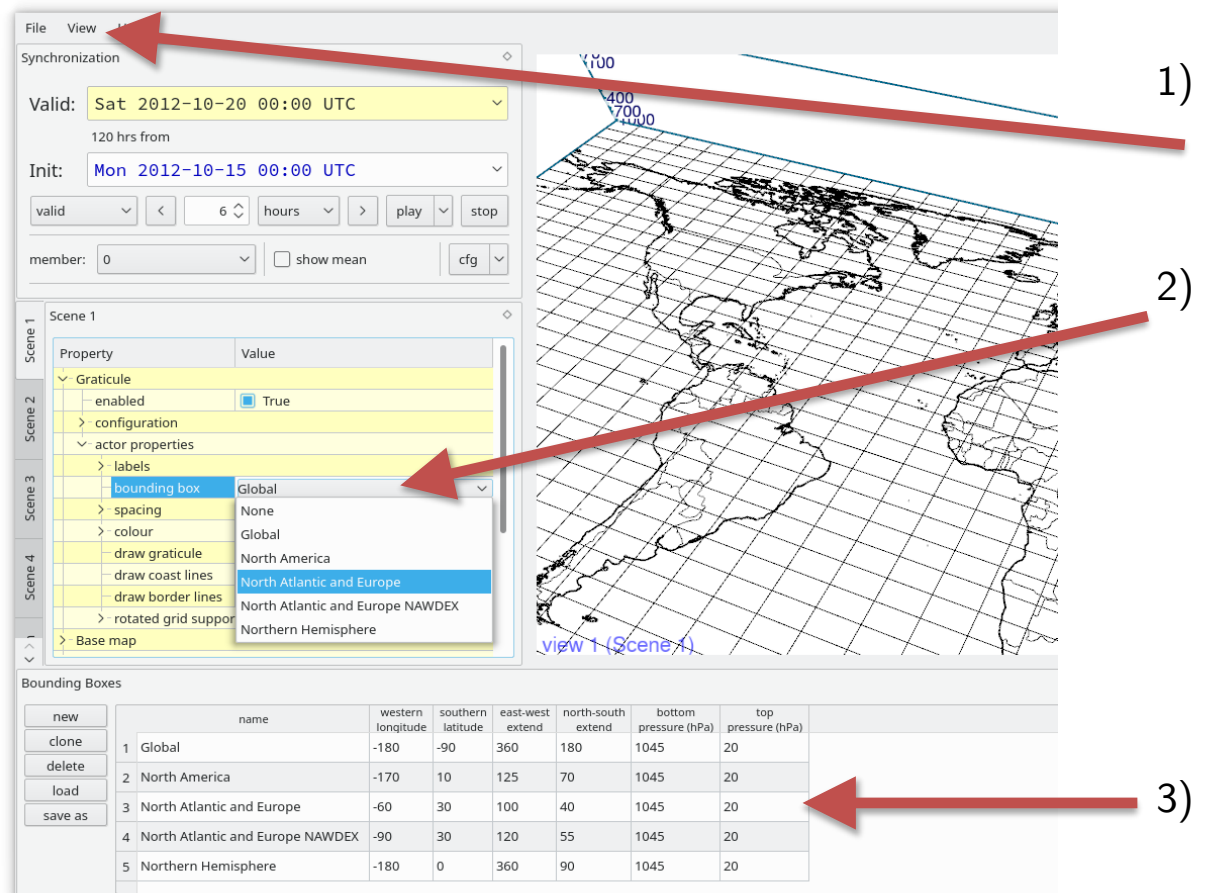

- 1) View -> Show Bounding Boxes (or F3) shows list of bounding boxes, parameters can be adjusted
- 2) For each actor, the bounding box that should be used can be chosen

Here: Select "North Atlantic and Europe"

3) Parameters could be set here; F3 closes the view

**UH** 

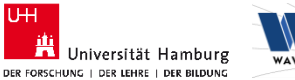

#### **Basemap: load map file**

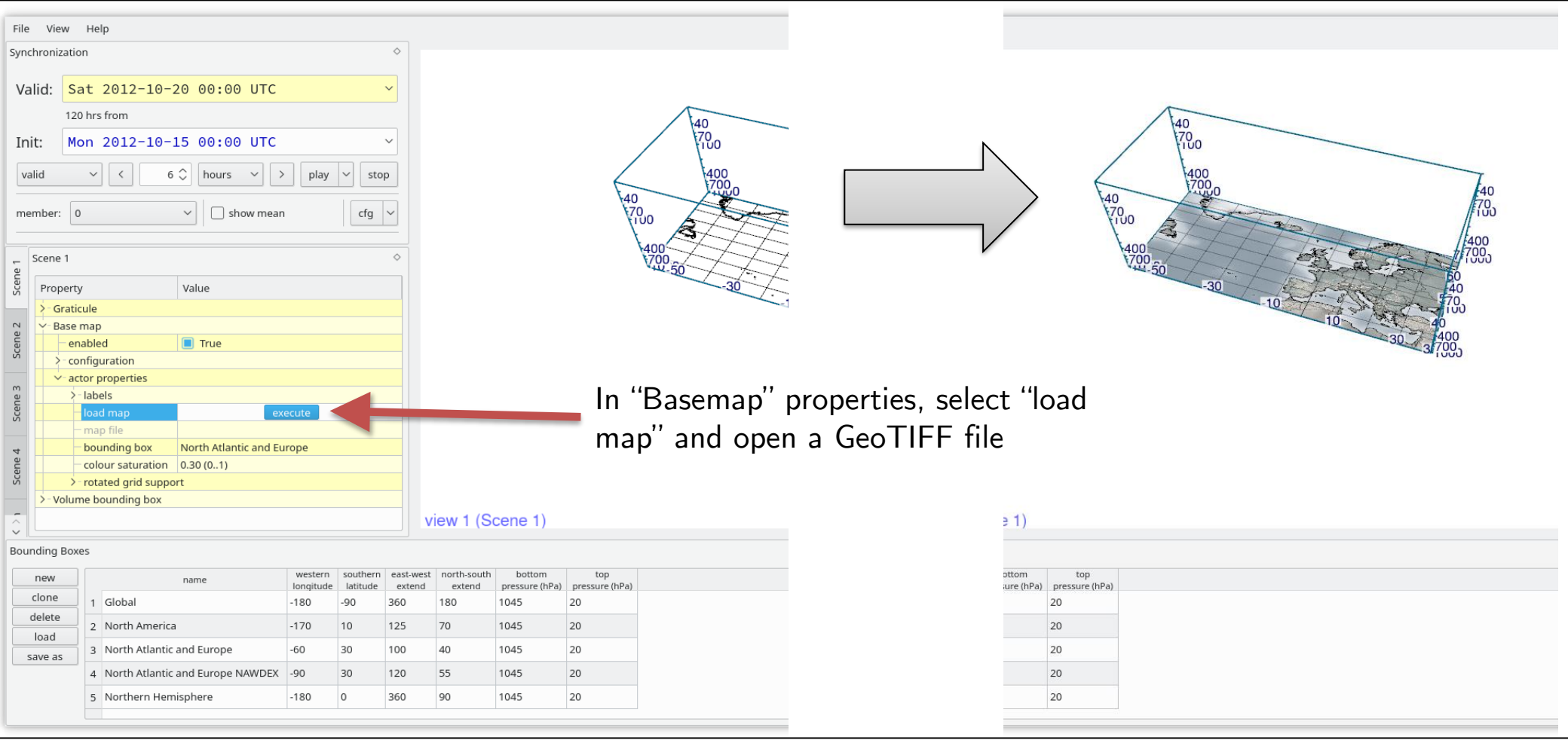

U<sub>H</sub>

Universität Hamburg

DER FORSCHUNG | DER LEHRE | DER BILDUNG

**WAVES TO WEATHER** 

### **Get accustomed to 3D navigation**

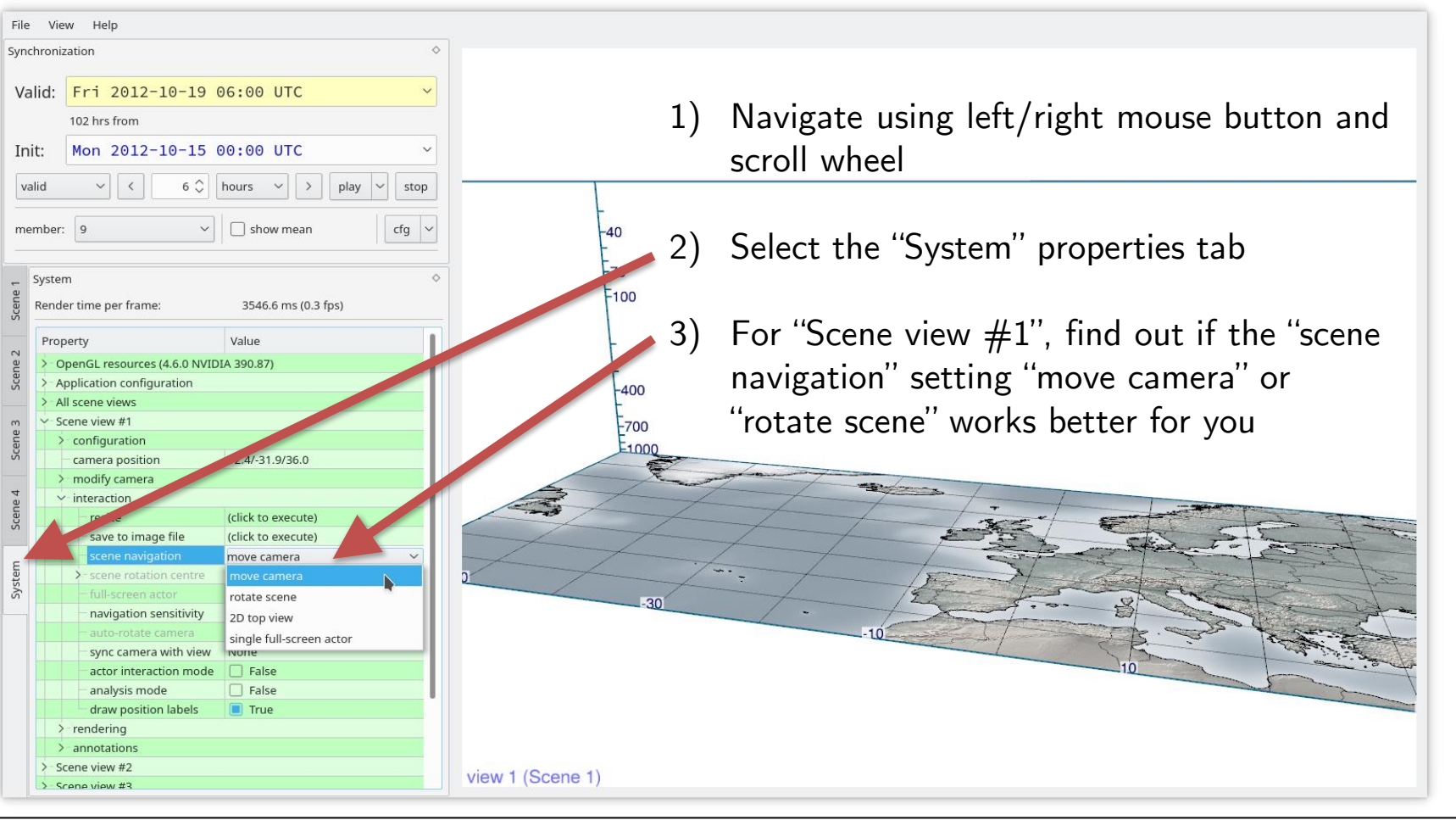

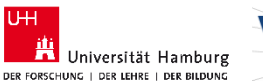

WAVES TO WEATHE

# **Saving individual actors and entire visualization sessions**

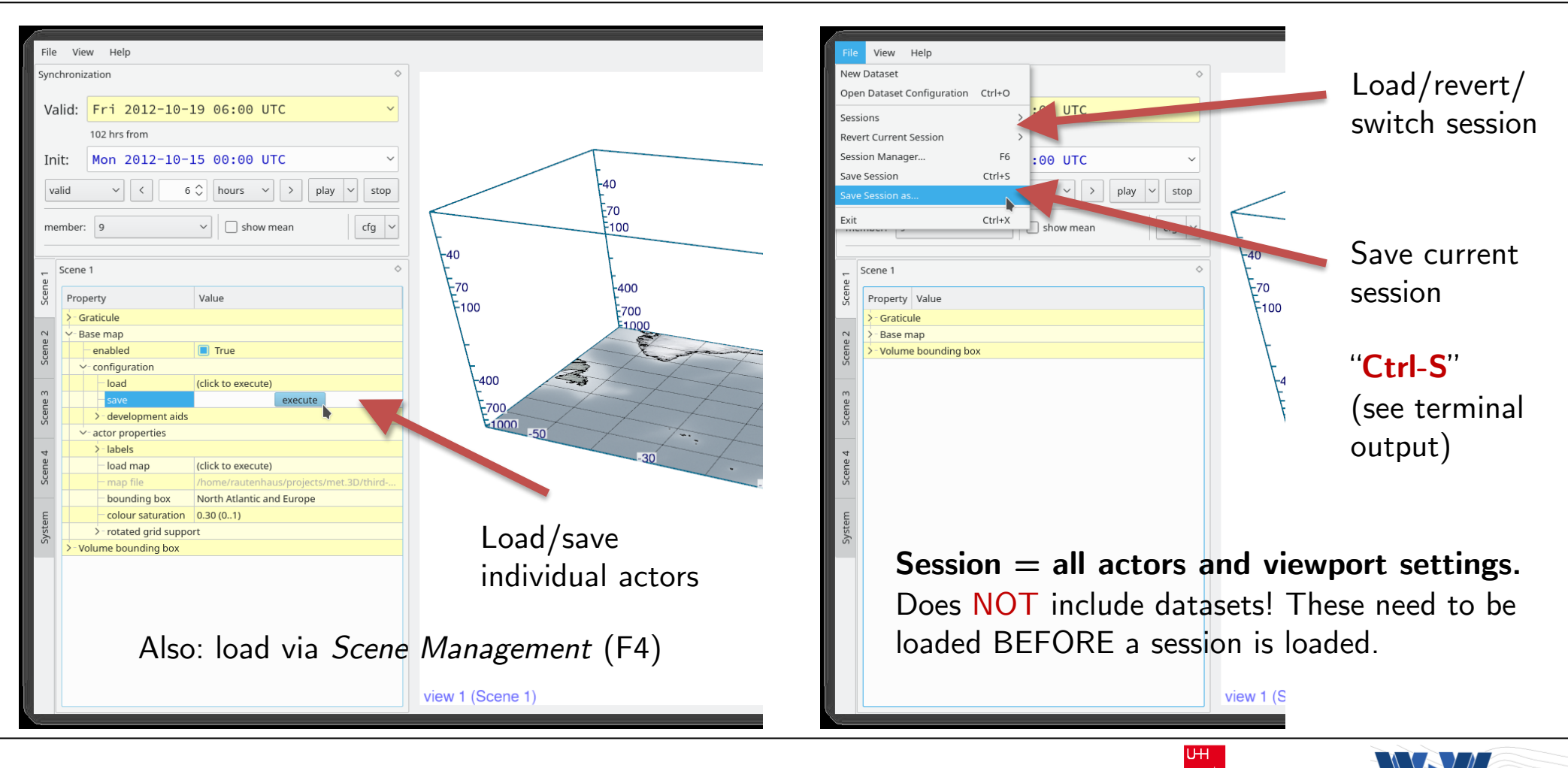

Met.3D introductory tutorial v2021.03.20 – Slide 12

Universität Hamburg DER FORSCHUNG | DER LEHRE | DER BILDUNG

#### **How to get data into Met.3D: basic architecture**

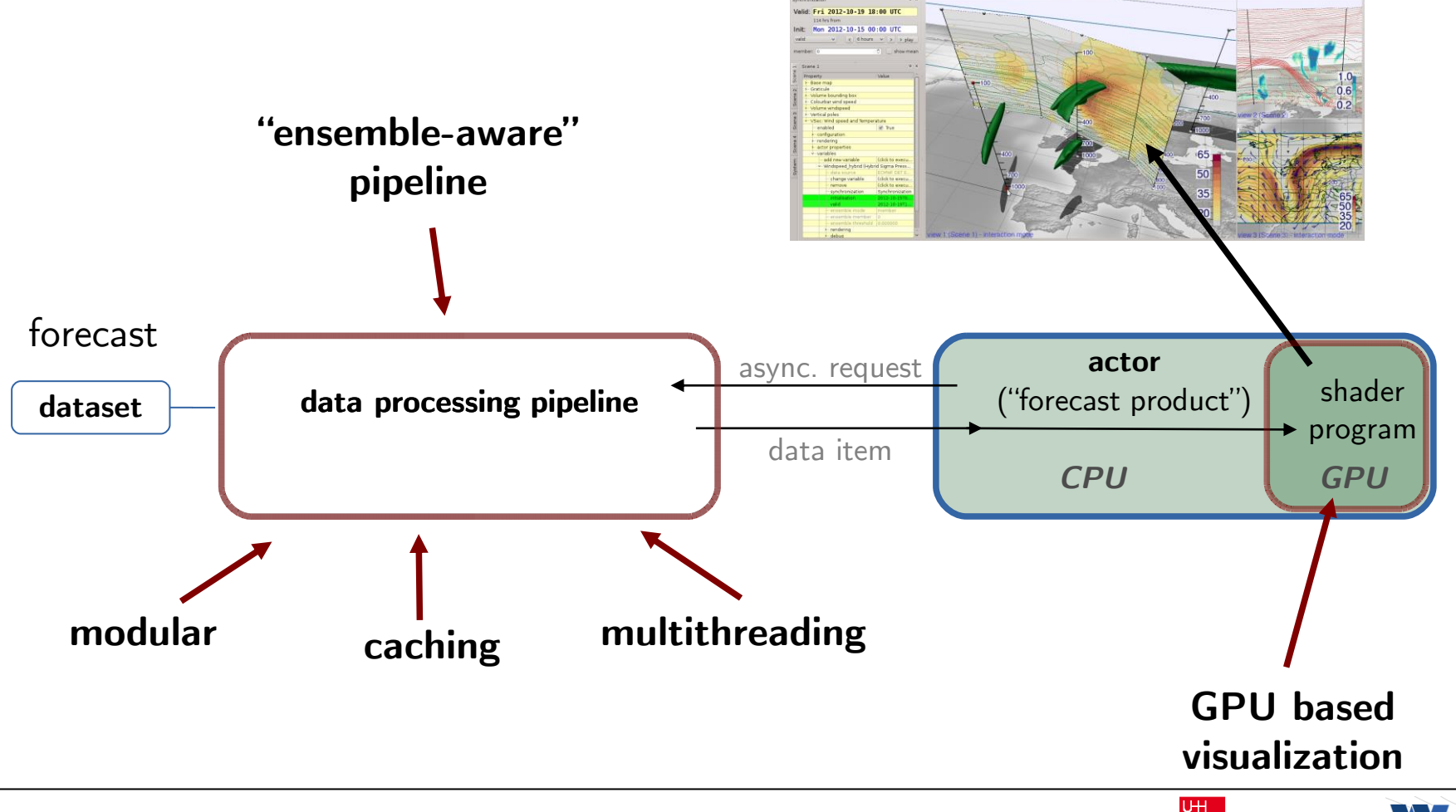

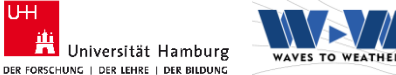

#### **Load a dataset**

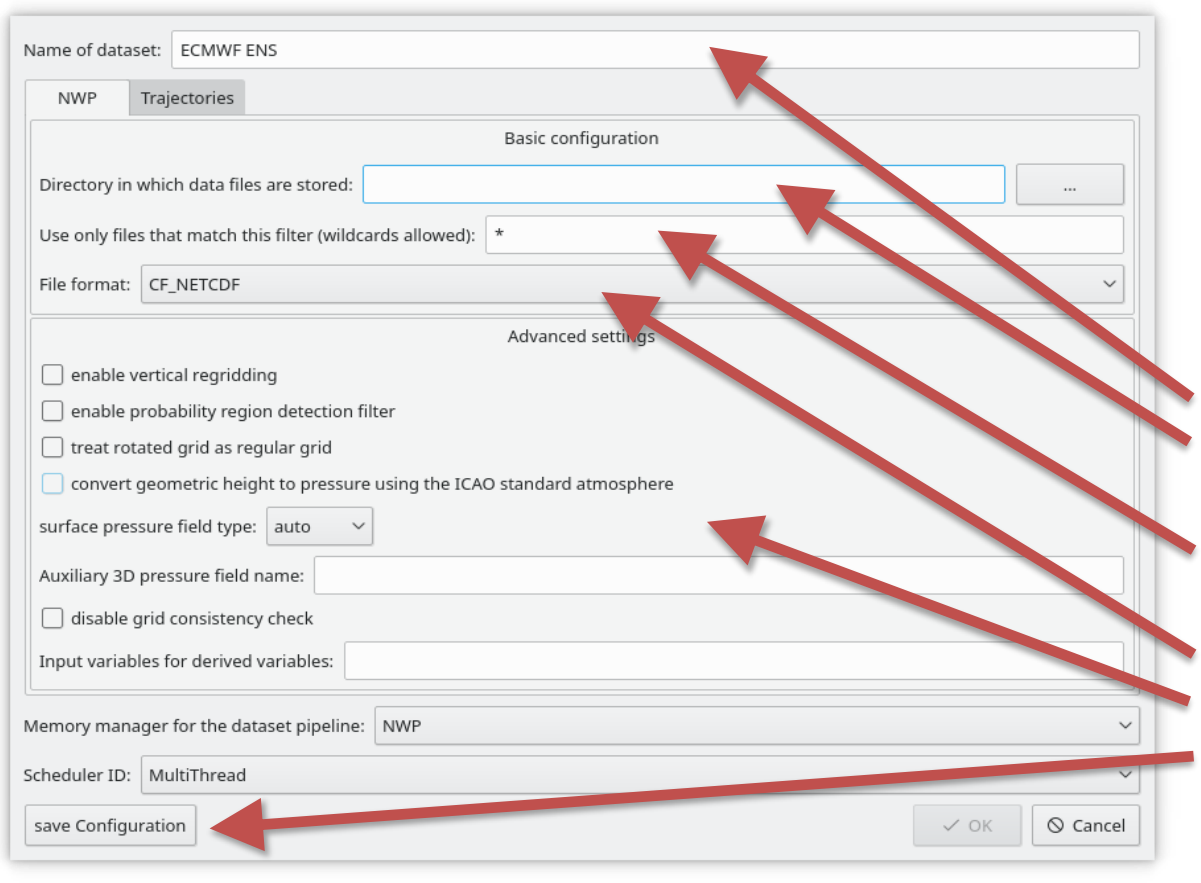

A "*dataset*" describes a single simulation or an ensemble of simulations. All variables and timesteps within a dataset need to be defined on the same grid. Data can be in a single file or distributed over multiple files.

- $File -> New Dataset$
- 2) Specify name of dataset
- 3) Choose directory in which file(s) are stored
- 4) Specify a "filter" name that matches all the files that belong to the dataset
- 5) Select data format
- 6) Additional parameters
	- Save configuration to reload later

U<sub>H</sub>

#### !! **Check terminal output for messages!**

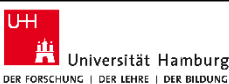

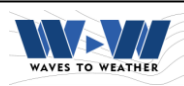

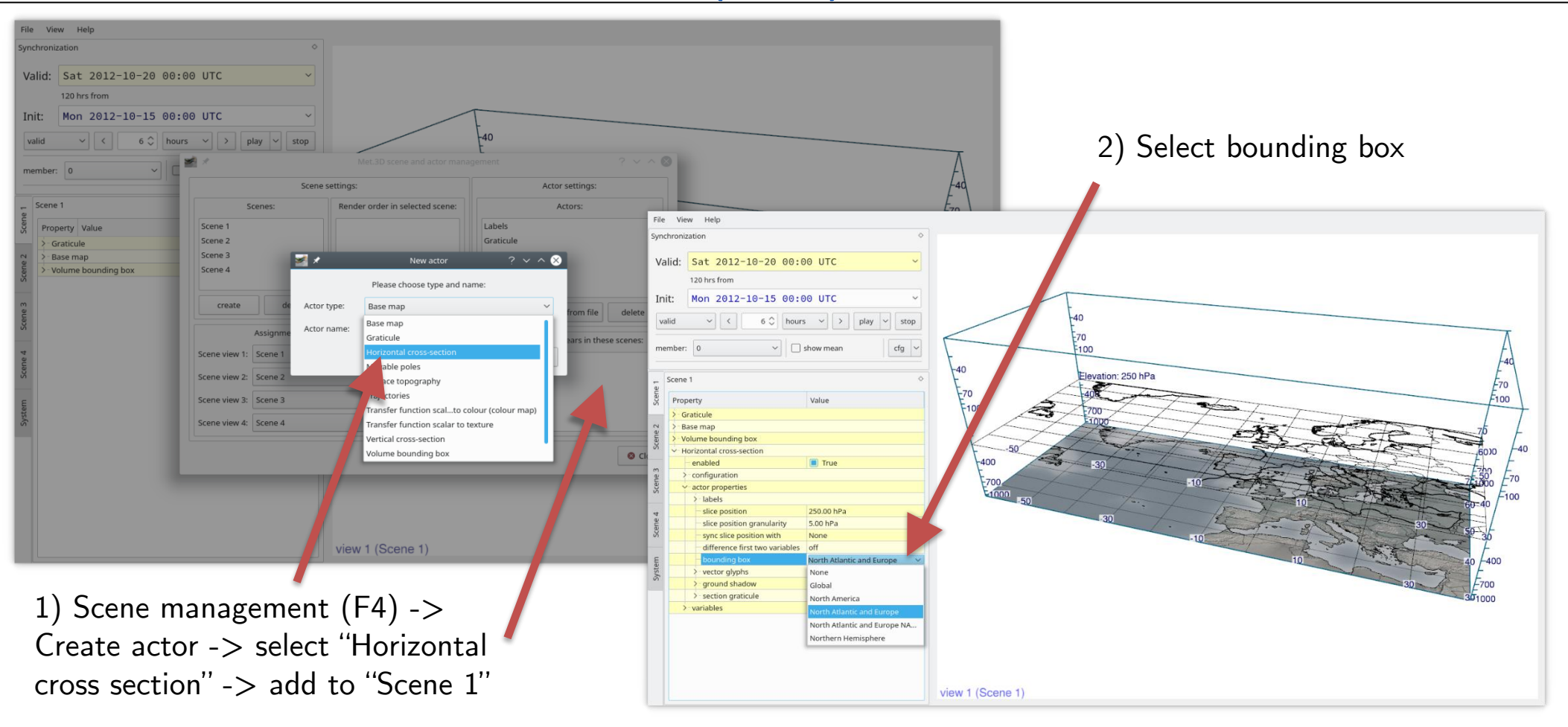

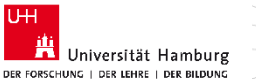

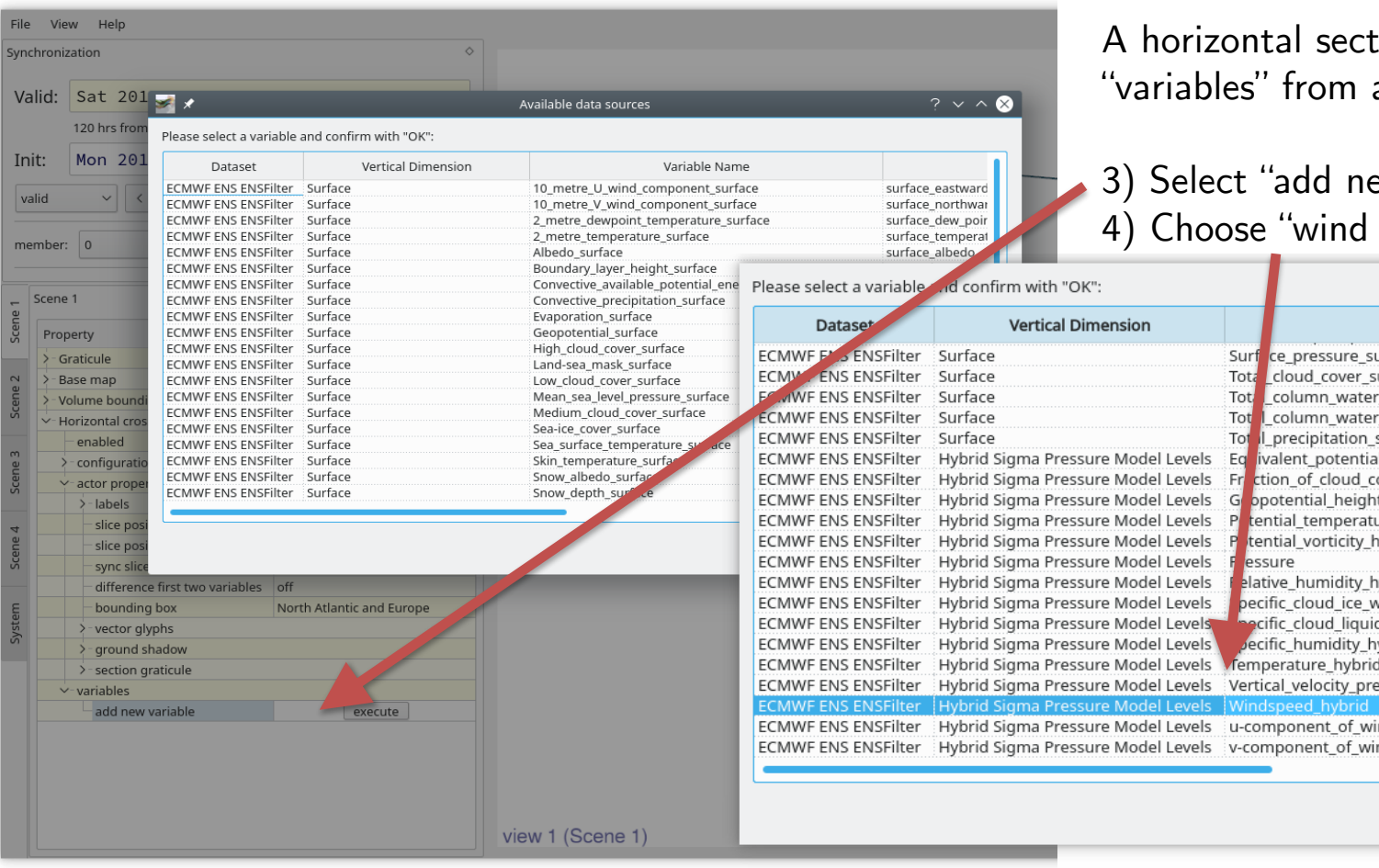

tion can display multiple a dataset

#### ew variable" speed"

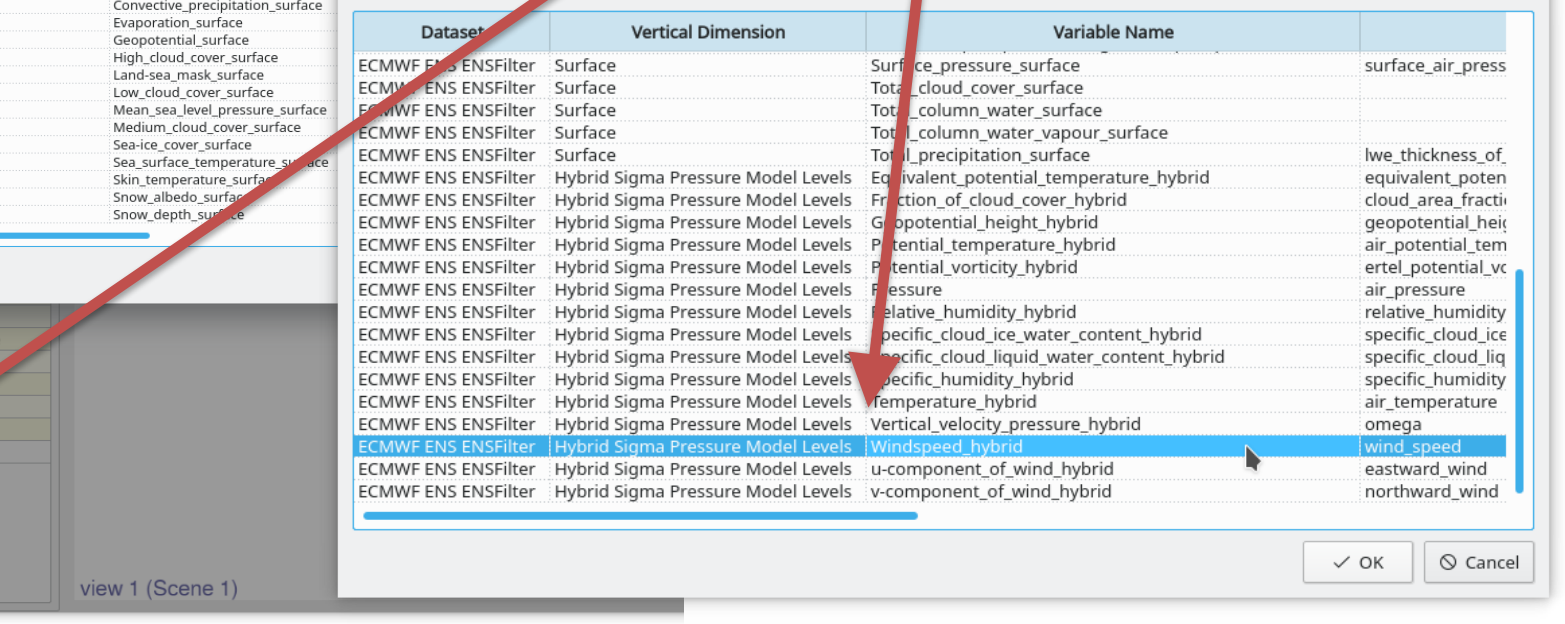

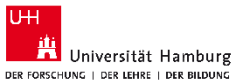

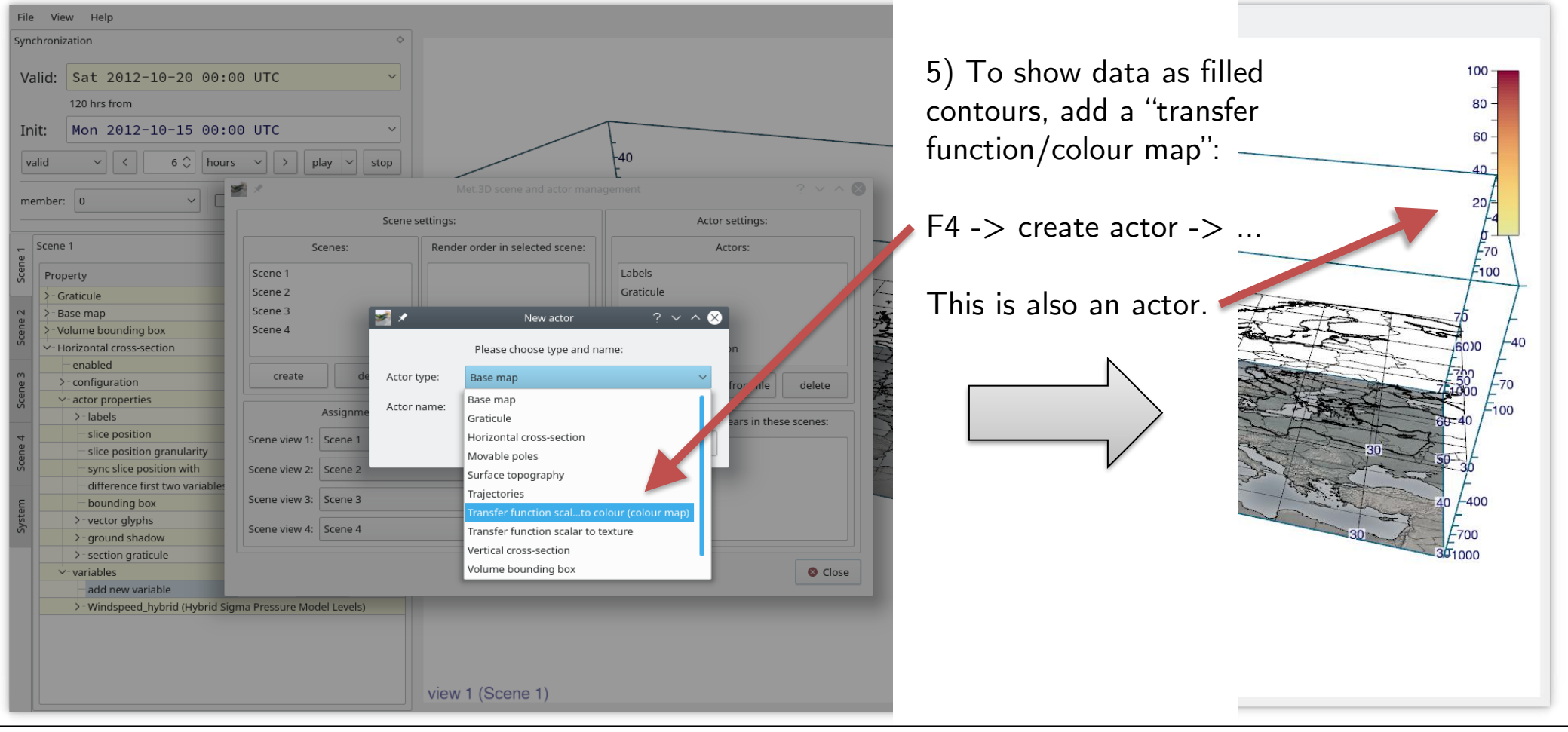

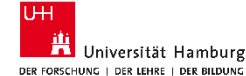

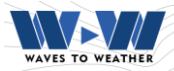

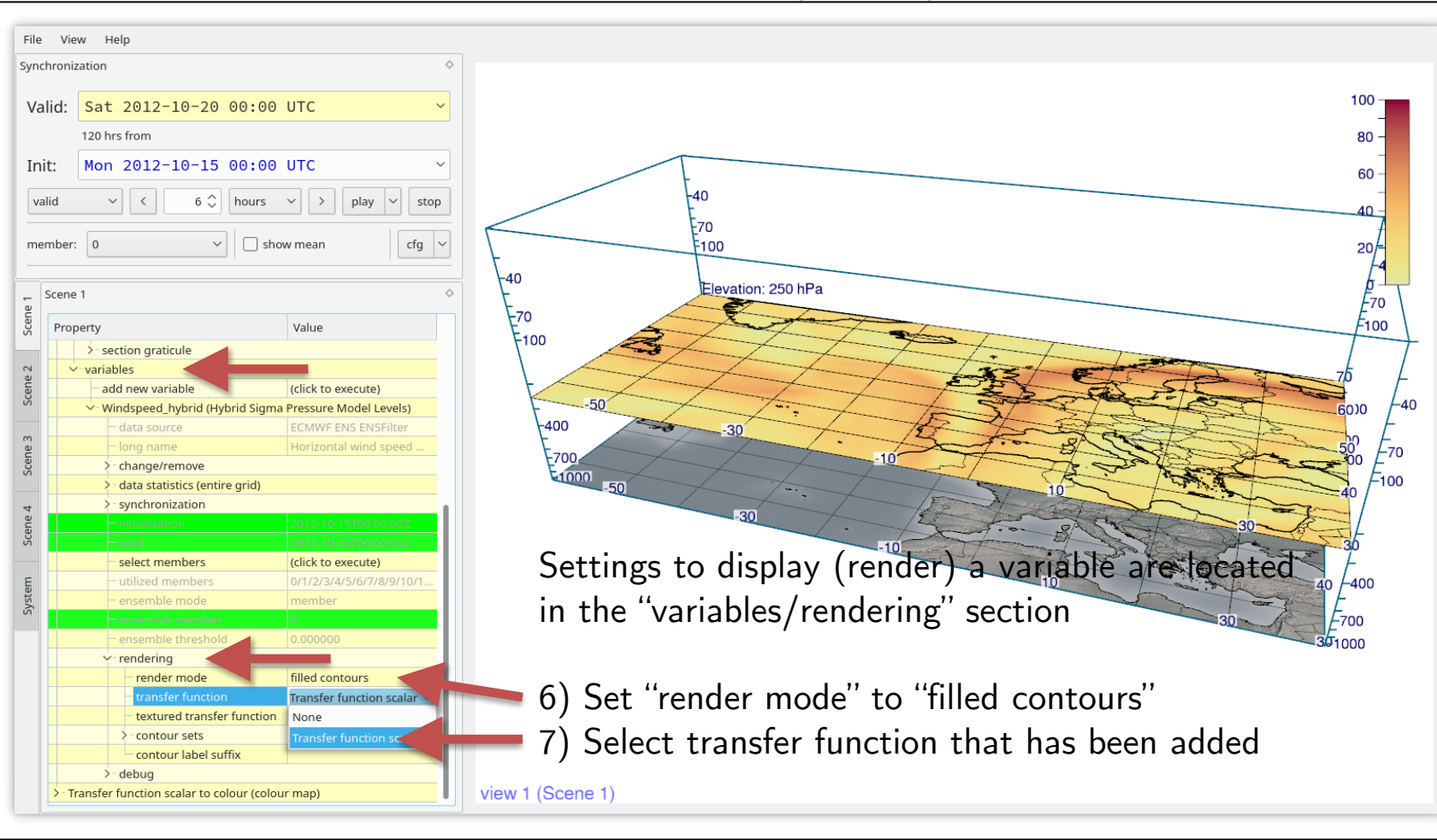

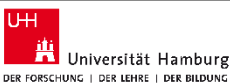

### **Add a second variable: Geopotential height**

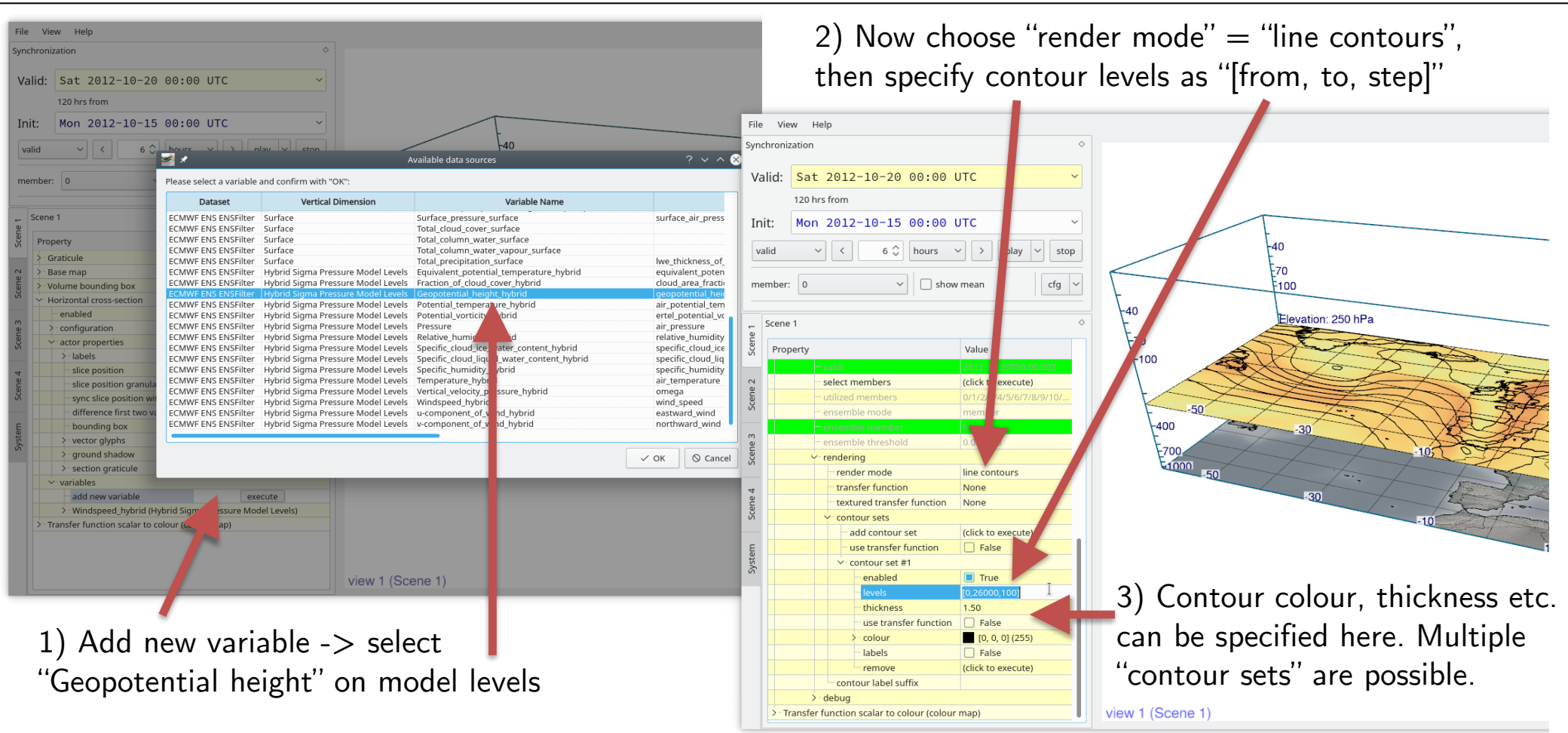

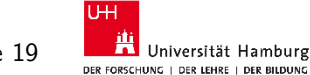

#### **"Actor interaction mode": move horizontal section**

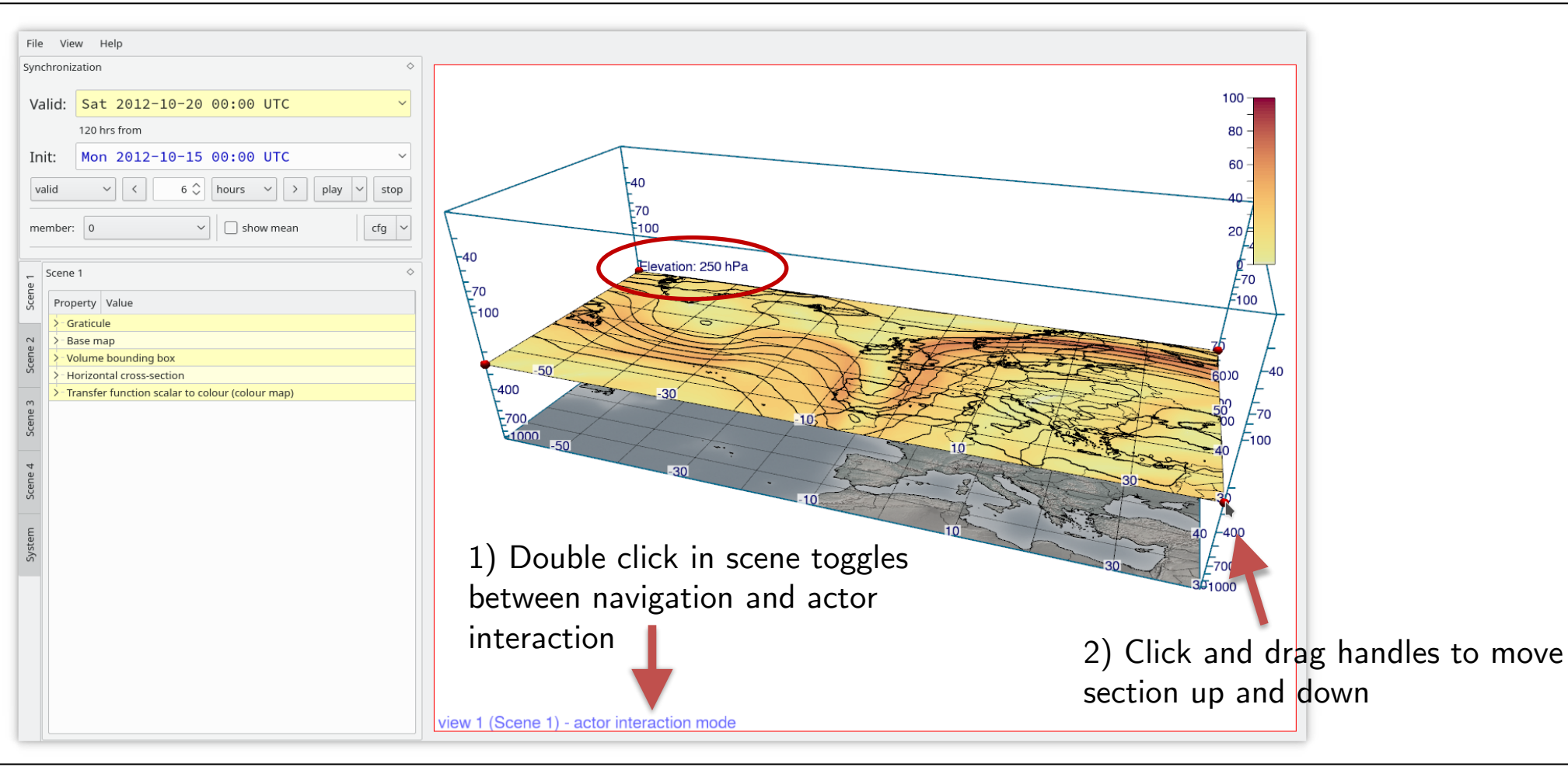

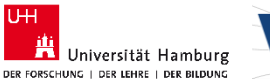

 $\overline{U+1}$ 

WAVES TO WEATHE

### **Time navigation**

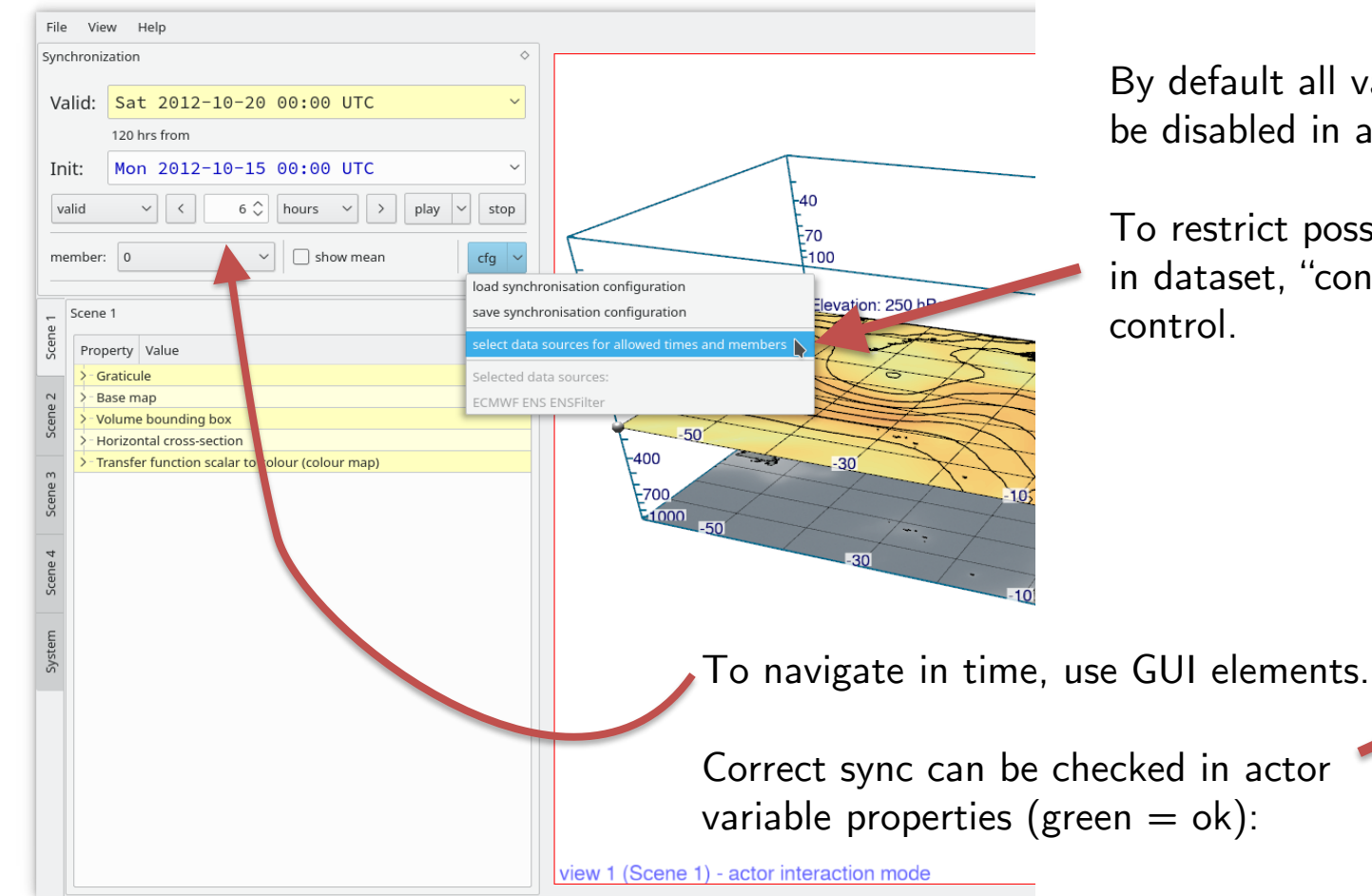

By default all variables are synchronized (can be disabled in actor properties).

To restrict possible dates and times to values in dataset, "connect" dataset with sync

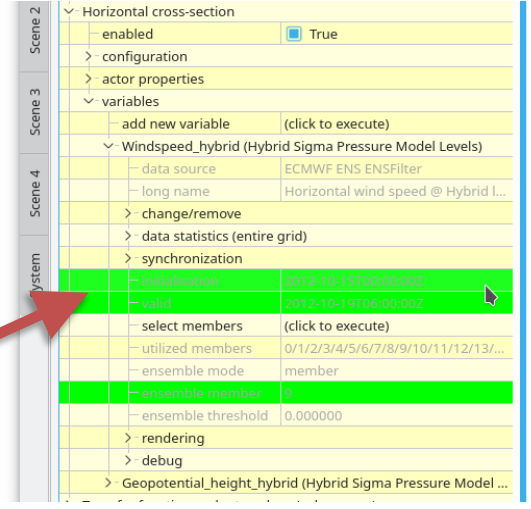

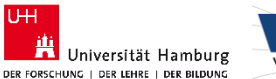

**UH** 

WAVES TO

### **Ensemble navigation**

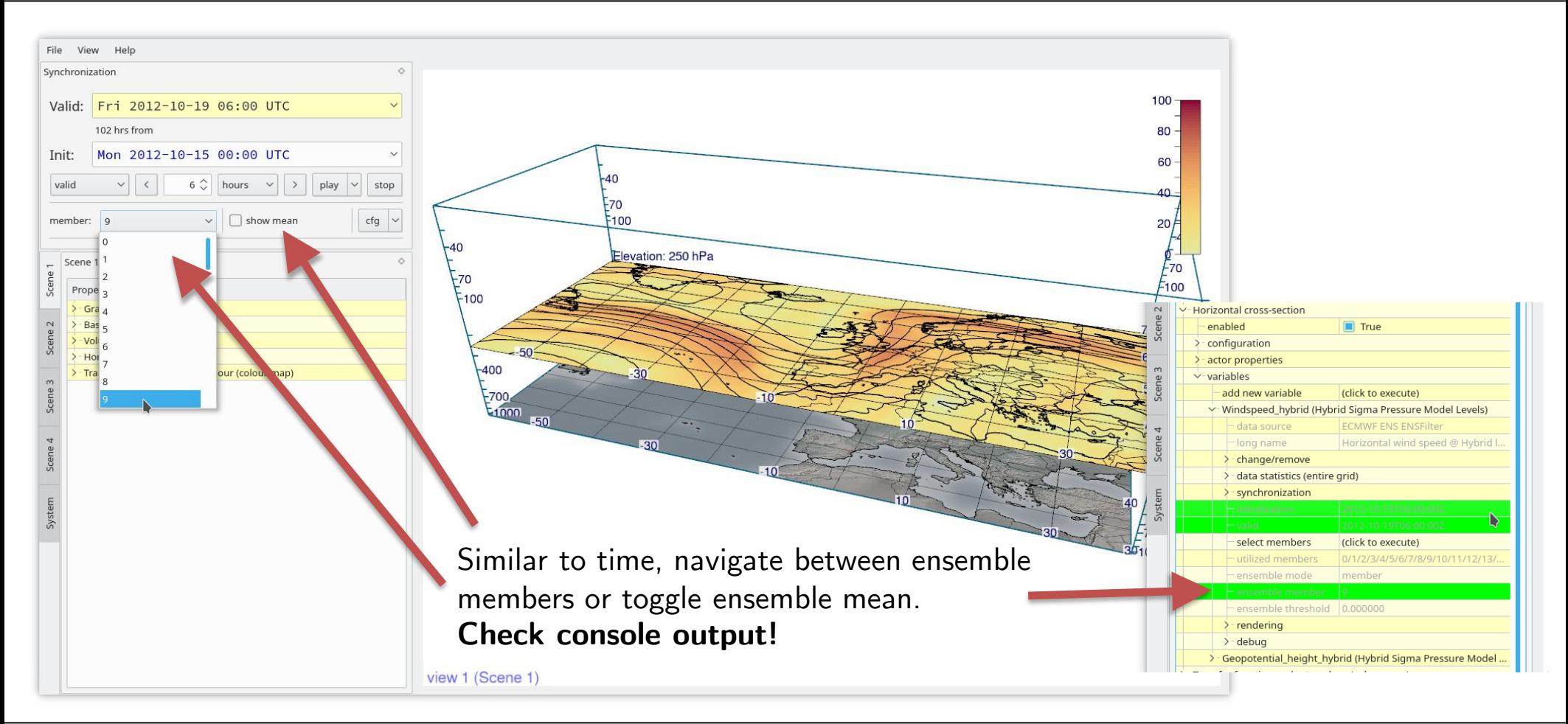

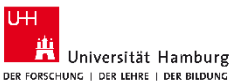

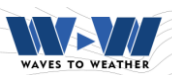

# **Adjusting colour bar range**

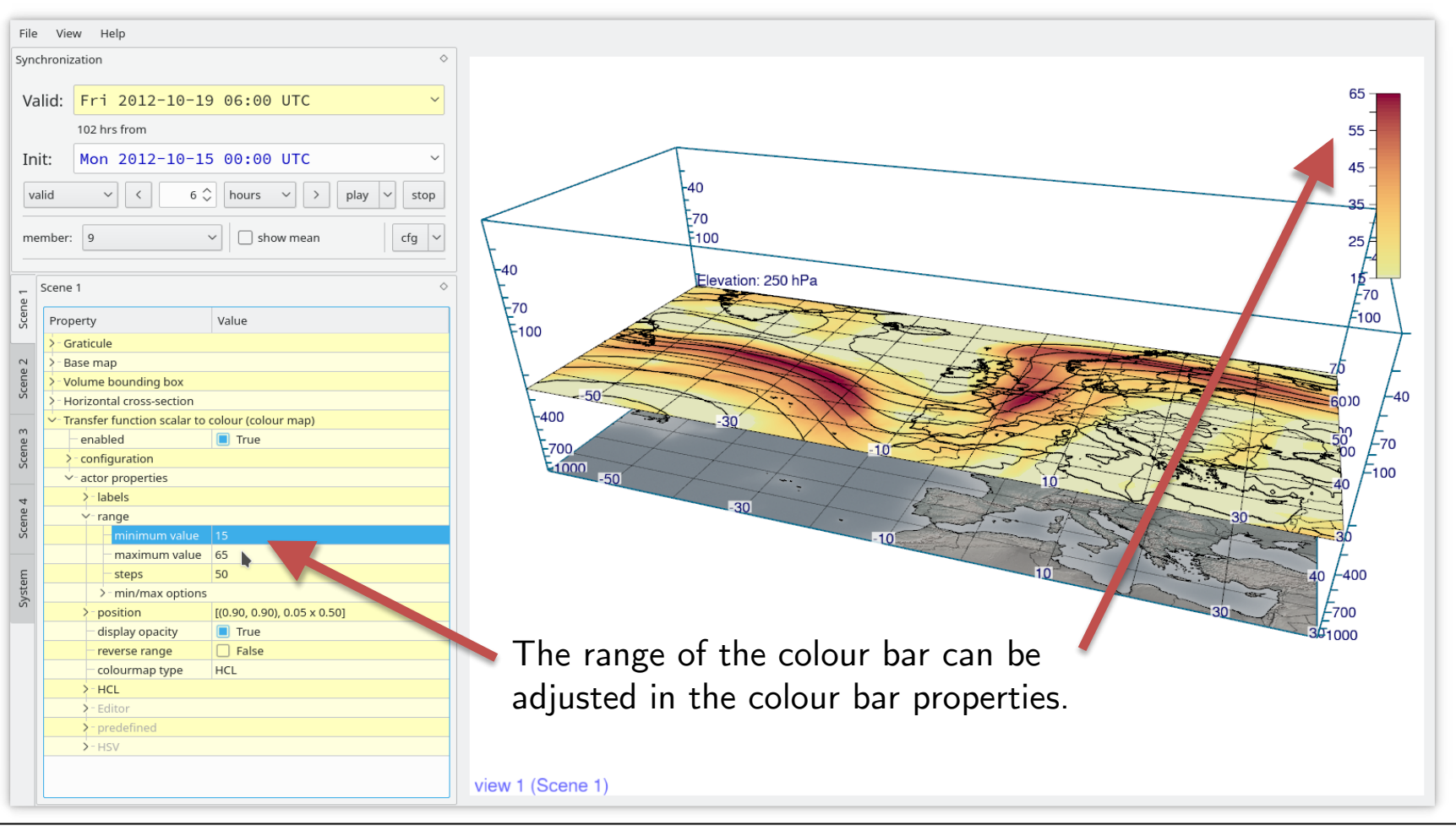

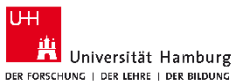

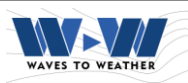

#### **Similar: vertical sections**

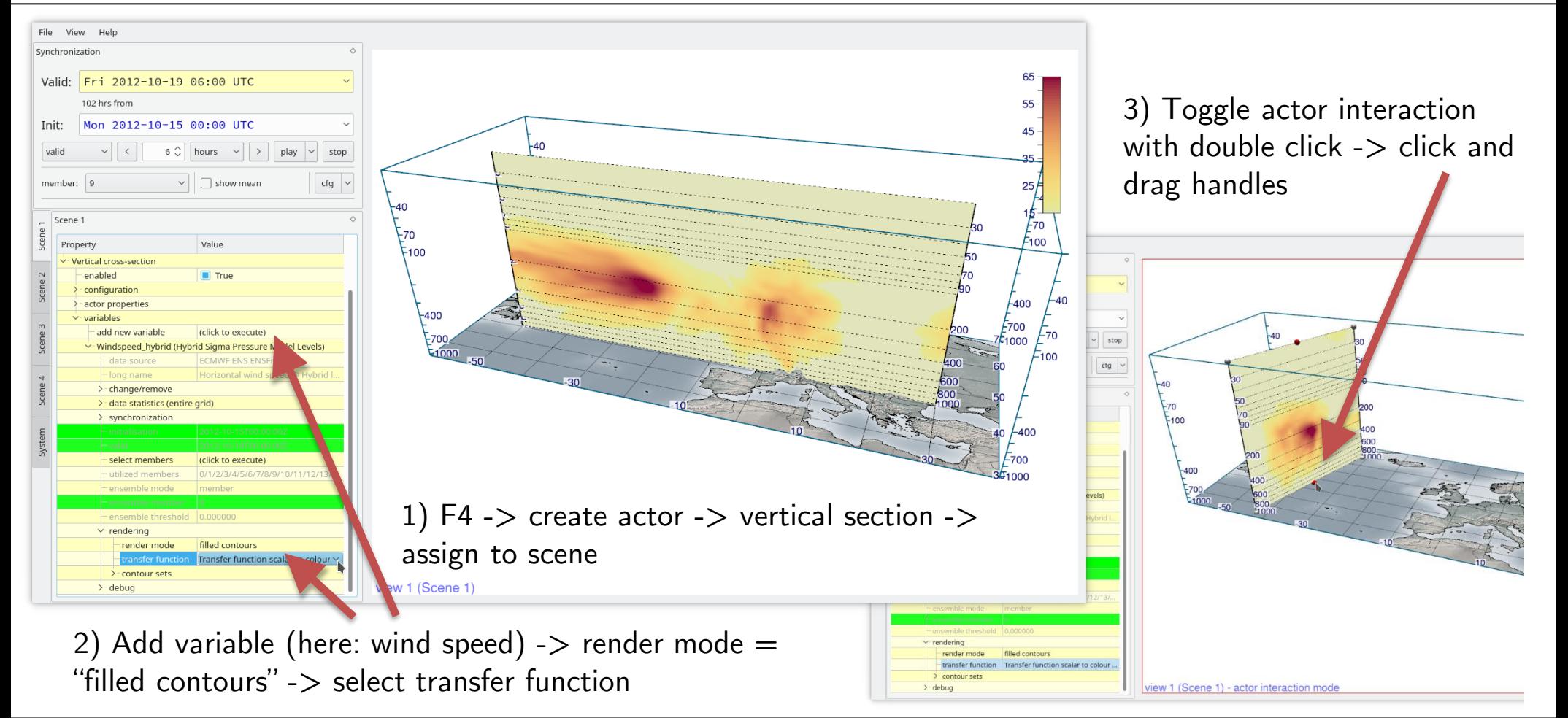

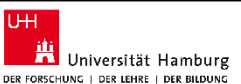

### **System settings: multiple views, vertical scaling etc.**

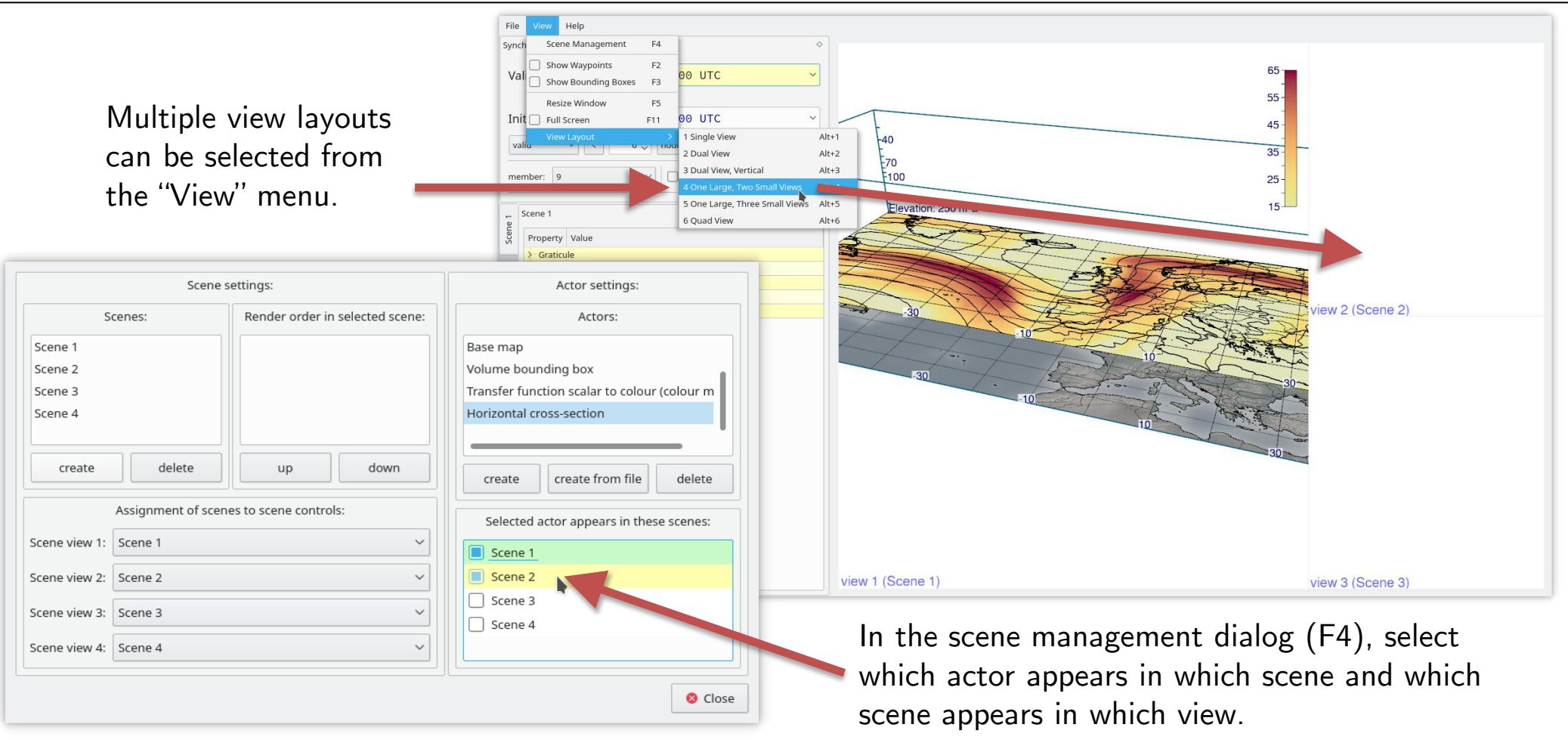

U<sub>H</sub>

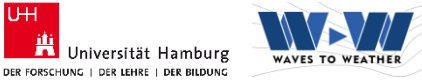

#### In the "System" tab, properties for each of the scene views can be set.

Examples: type of scene navigation, vertical scaling of the 3D view, some annotations, synchronizing the camera viewpoint between two views.

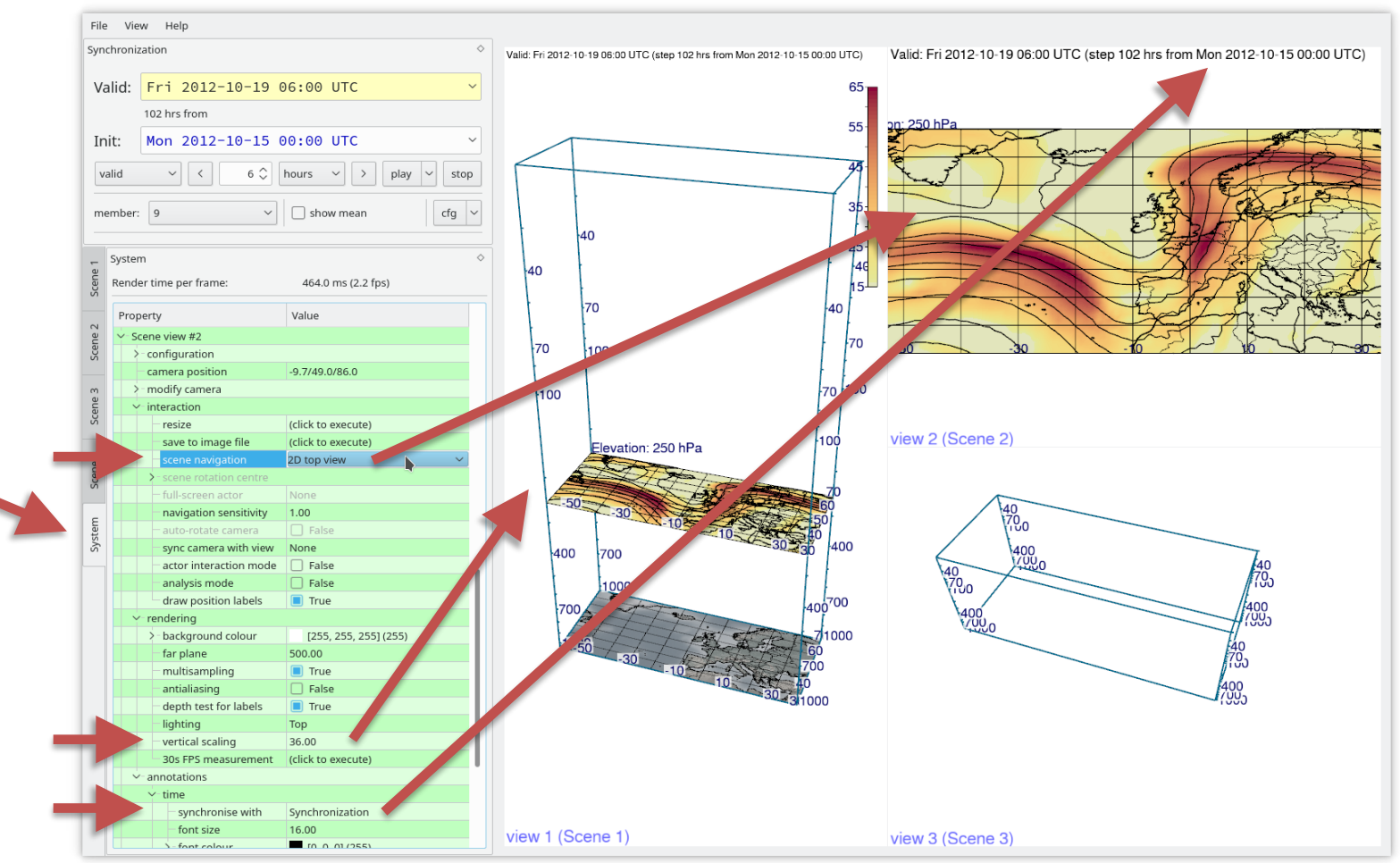

**System settings: multiple views, vertical scaling etc.**

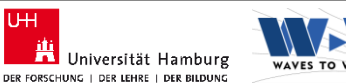

**UH** 

#### **Met.3D: Isosurfaces**

3D isosurfaces and direct volume rendering (DVR) are implemented using "raycasting", i.e. a ray is "shot" from the camera through each image pixel and through the data volume to obtain the required visualization information.

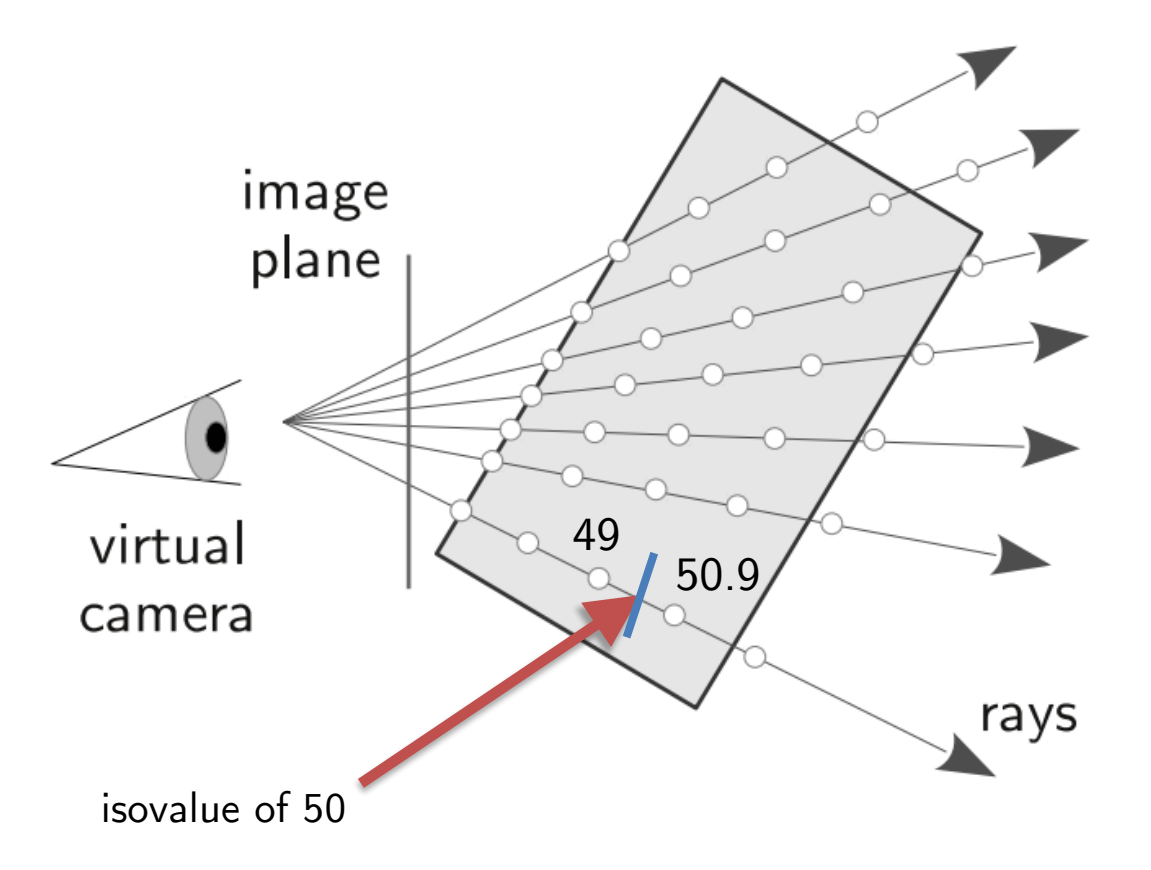

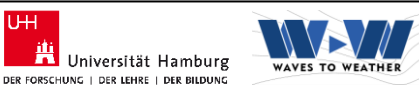

UH

# **Met.3D: Isosurfaces**

3D isosurfaces and direct volume rendering (DVR) are implemented using "raycasting", i.e. a ray is "shot" from the camera through each image pixel and through the data volume to obtain the required visualization information.

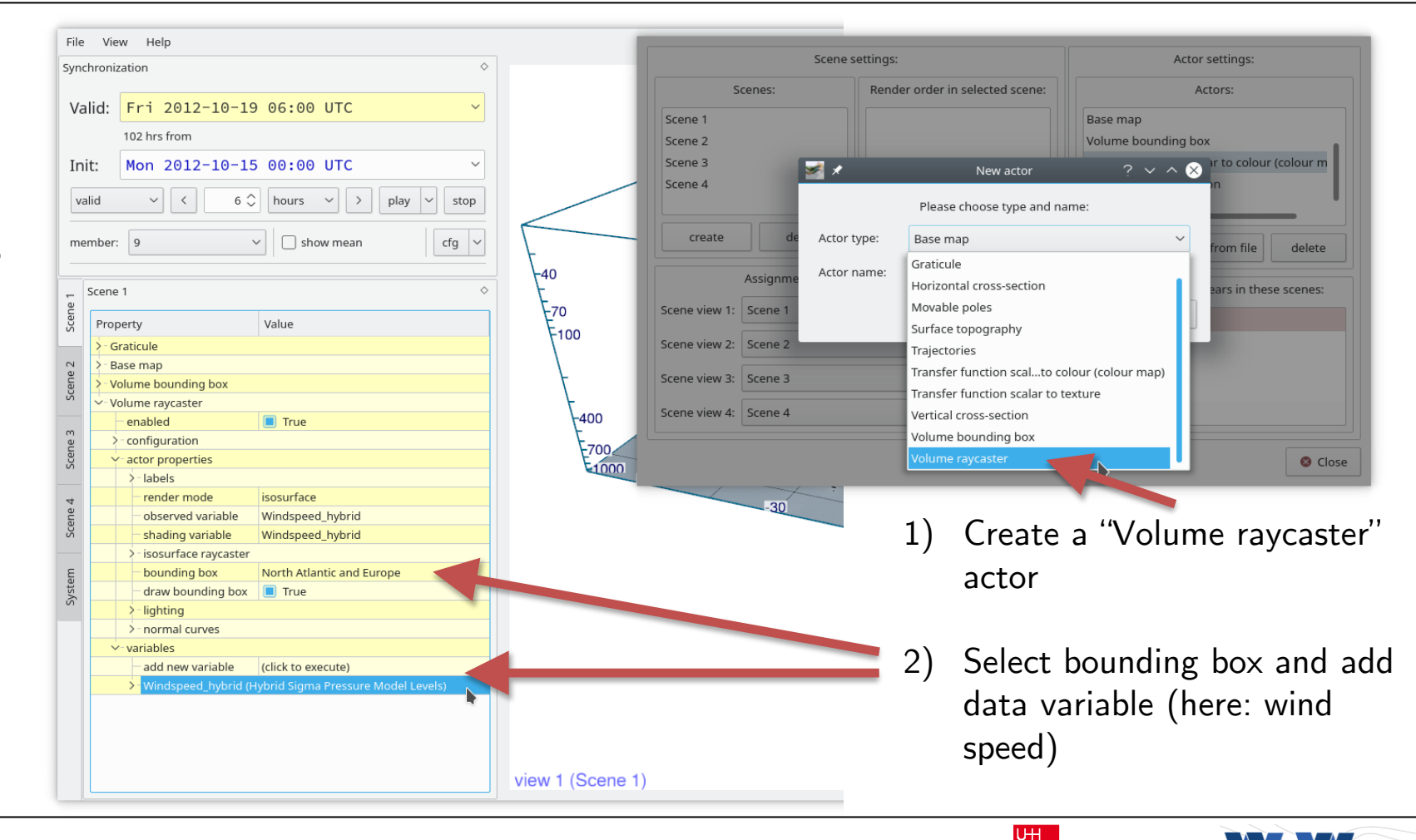

Universität Hamburg DER FORSCHUNG | DER LEHRE | DER BILDUNG

#### **Met.3D: Isosurfaces**

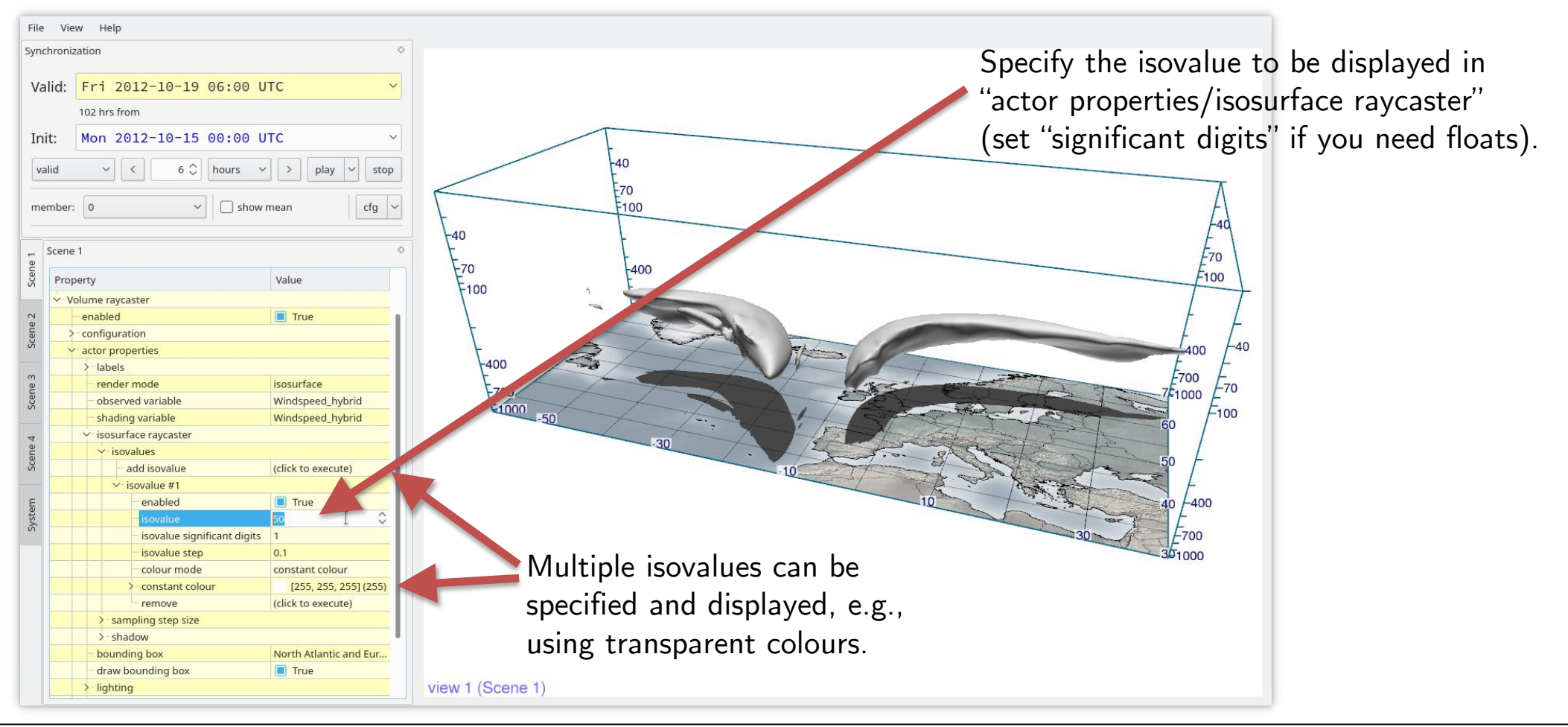

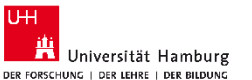

WAVES TO WEATHEL

# **Improve spatial perception: add poles**

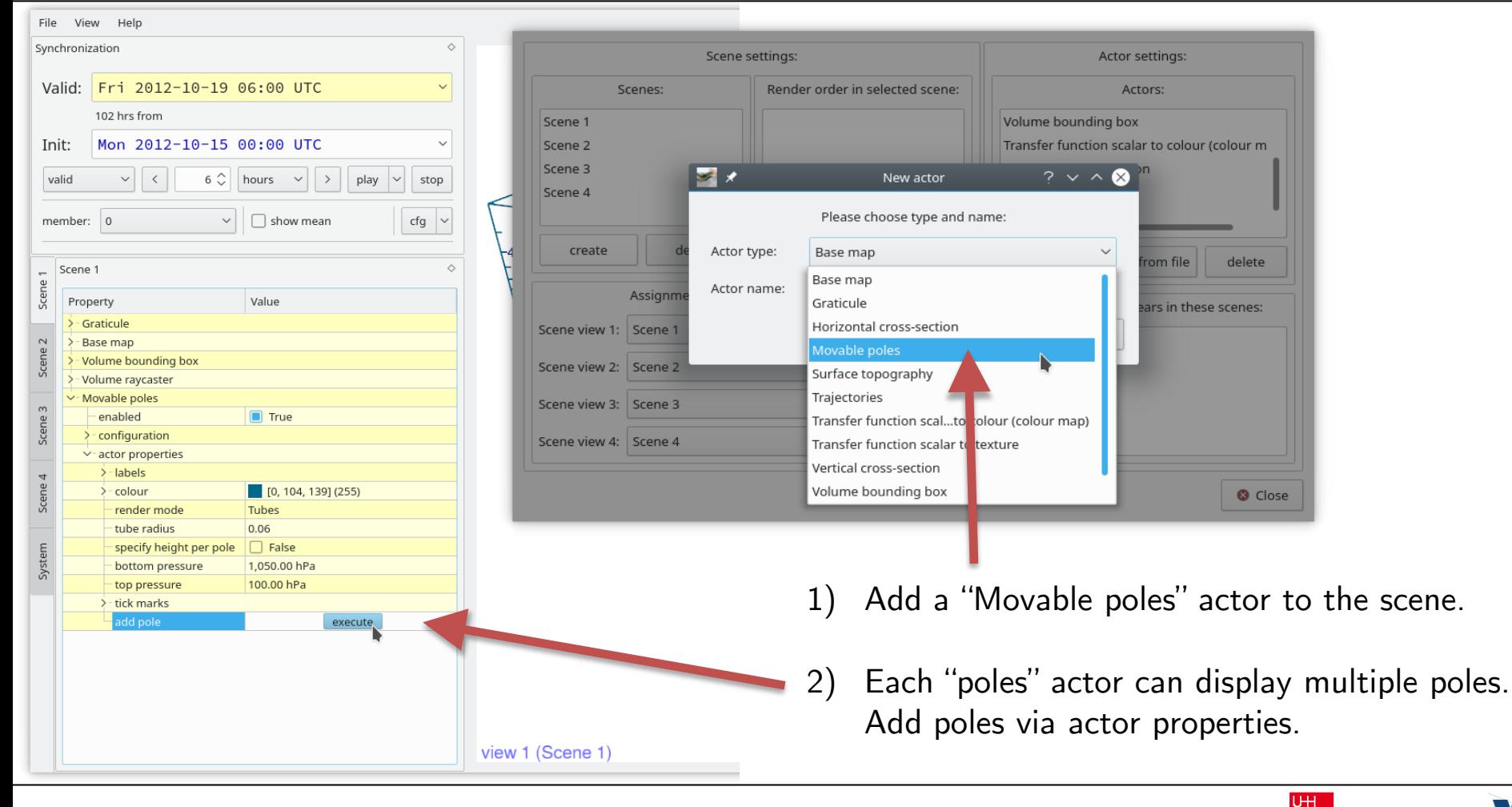

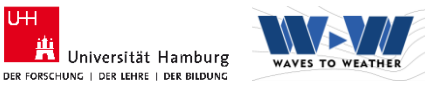

#### **Improve spatial perception: add poles**

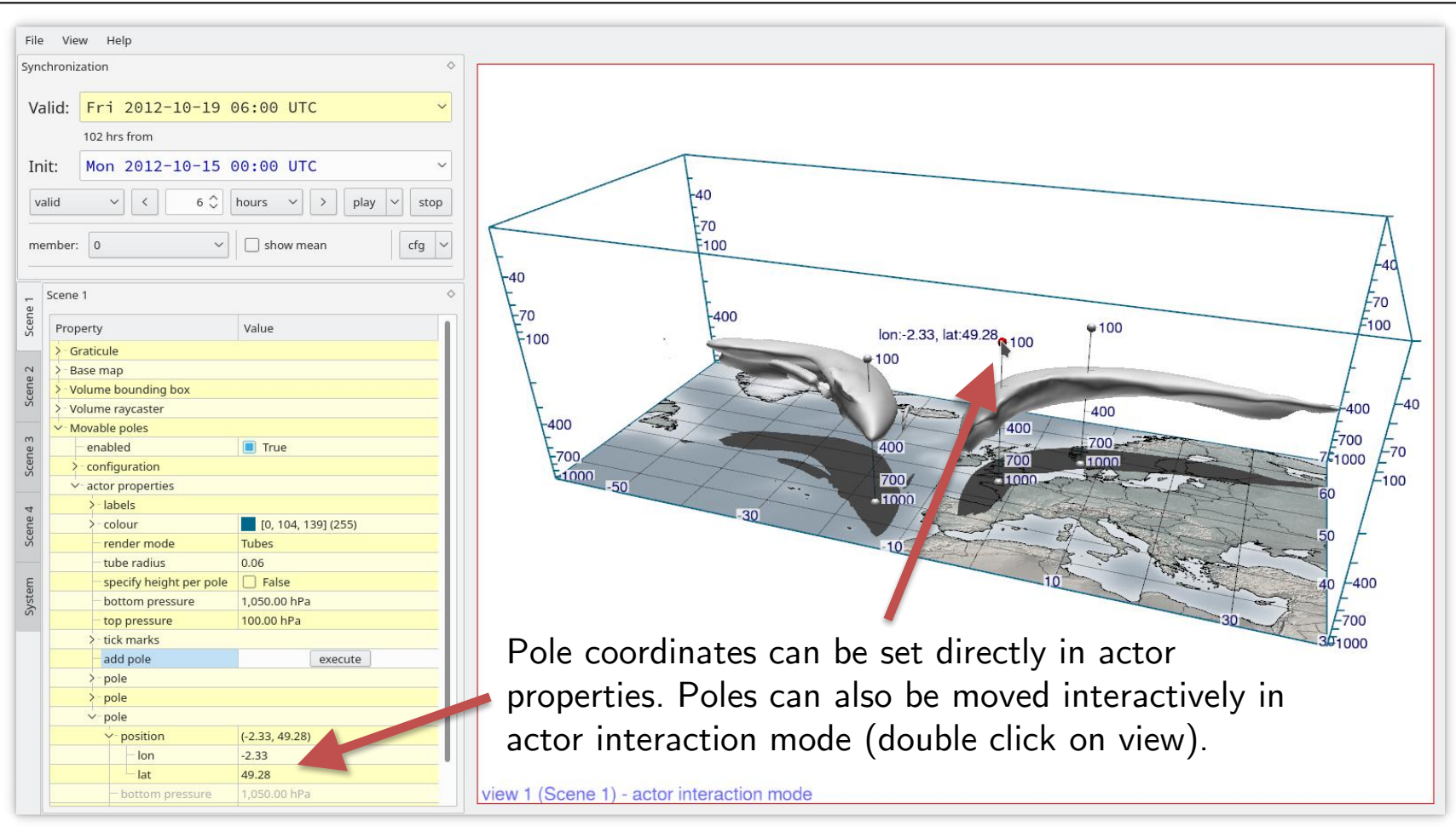

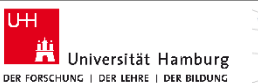

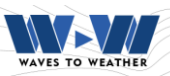

# **Transfer functions (colour bars): HCL**

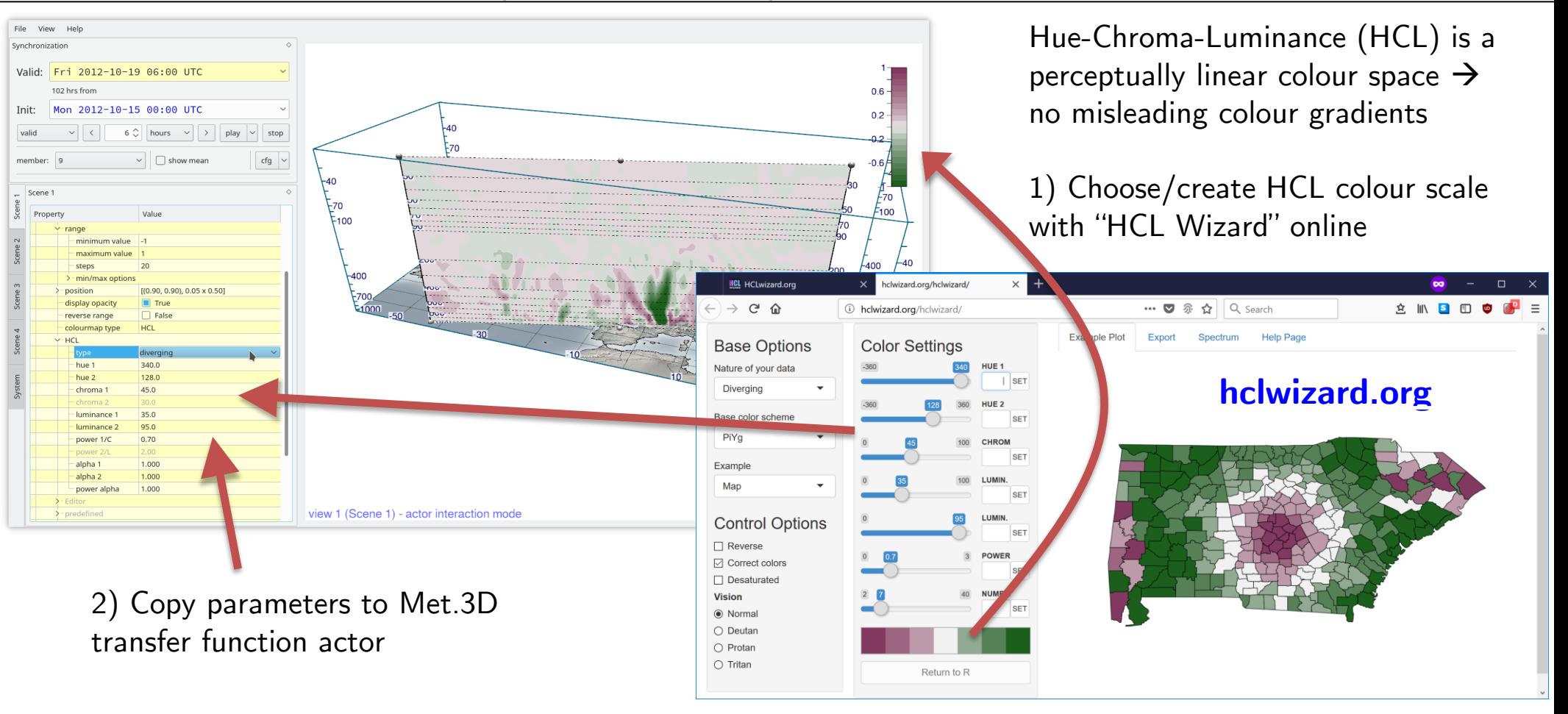

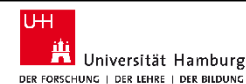

WAVES TO WEATHE

# **Colour an isosurface using a second variable**

2) To colour ("shade") the isosurface, select the new variable as "shading variable".

3) For the isovalue of interest, set "colour mode" to "transfer function".

1) Add a new data variable (here: vertical velocity). In the variable's properties, in the "render mode" group, select a transfer function.

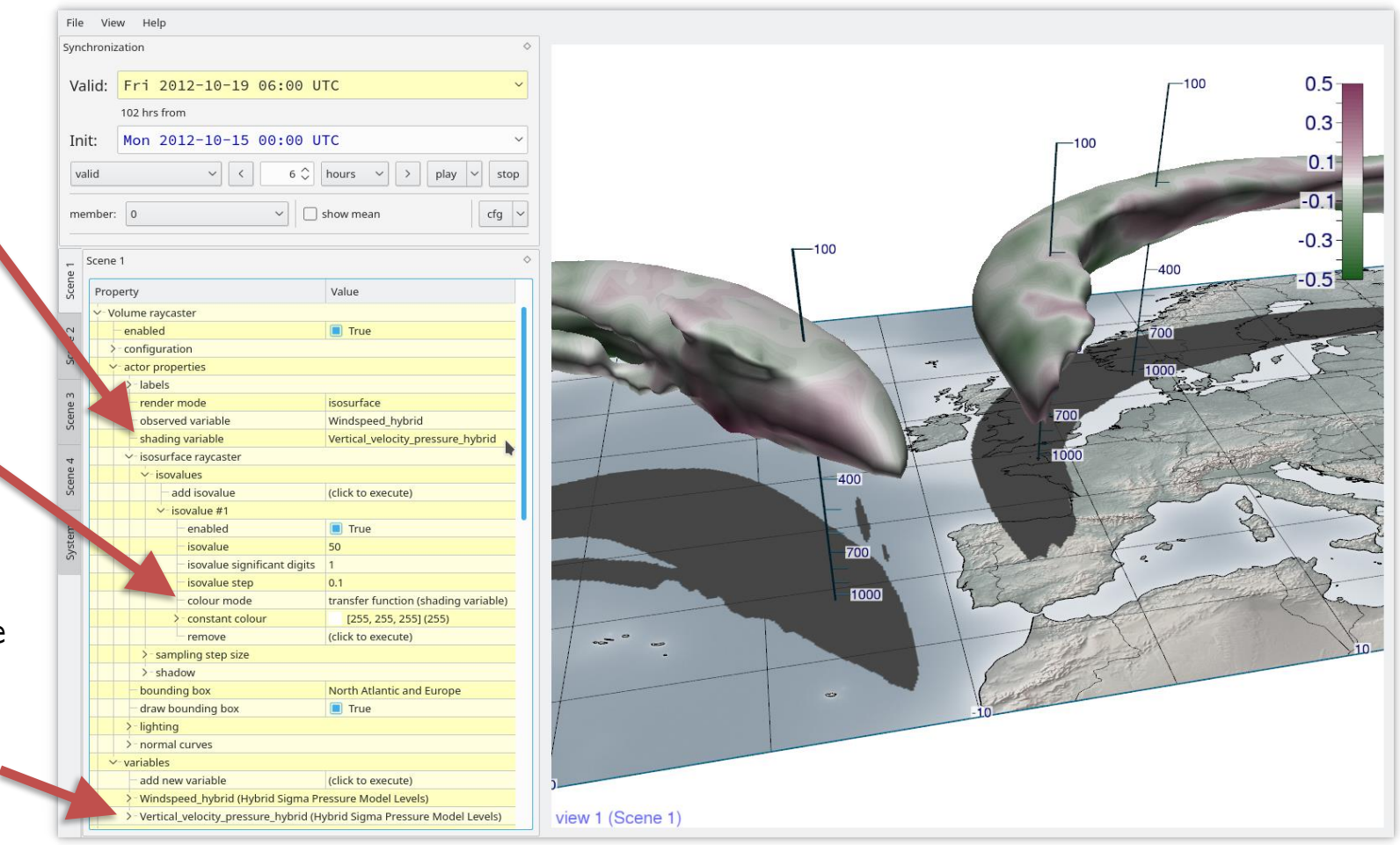

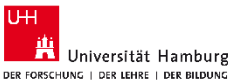

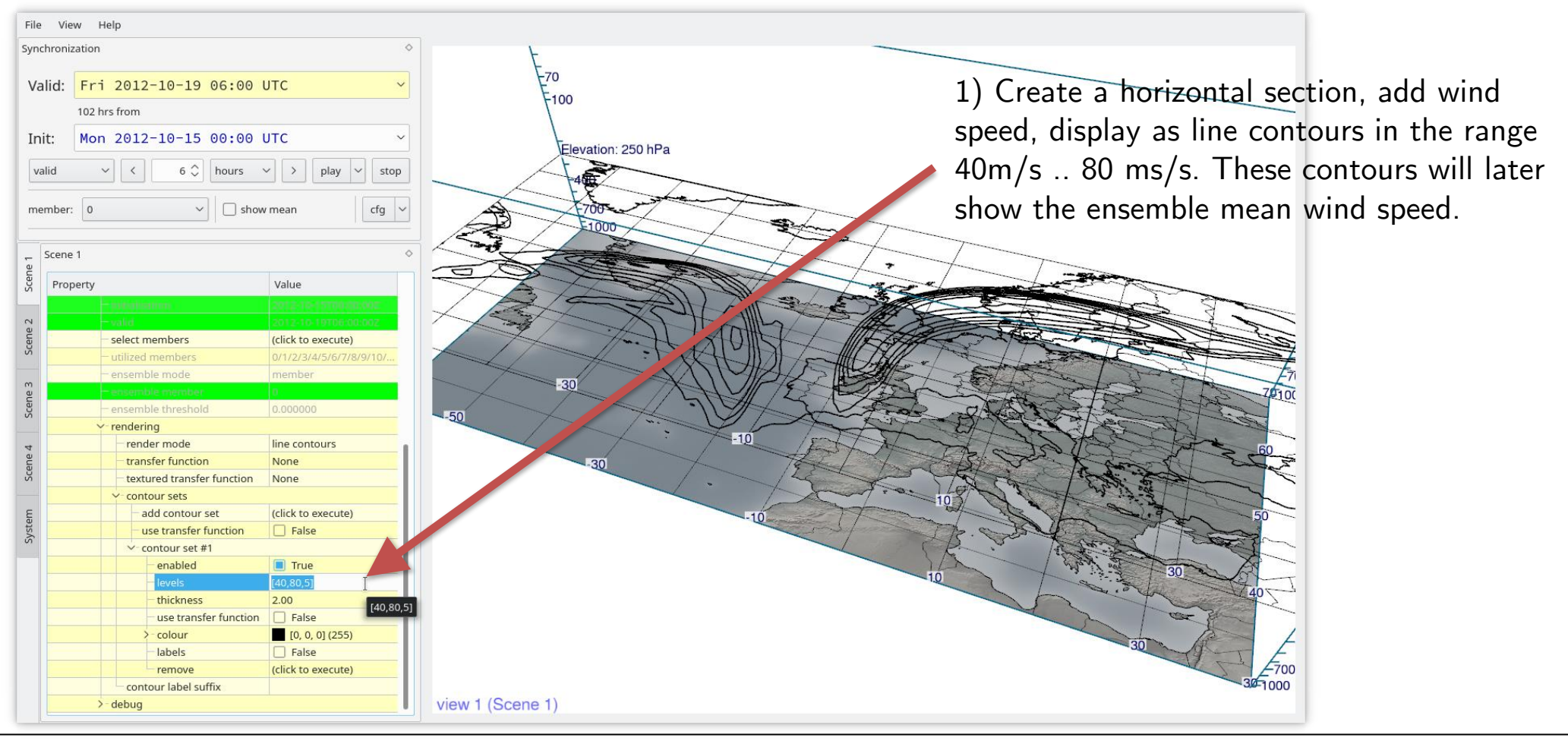

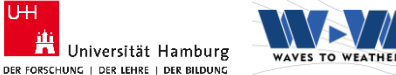

**UH** 

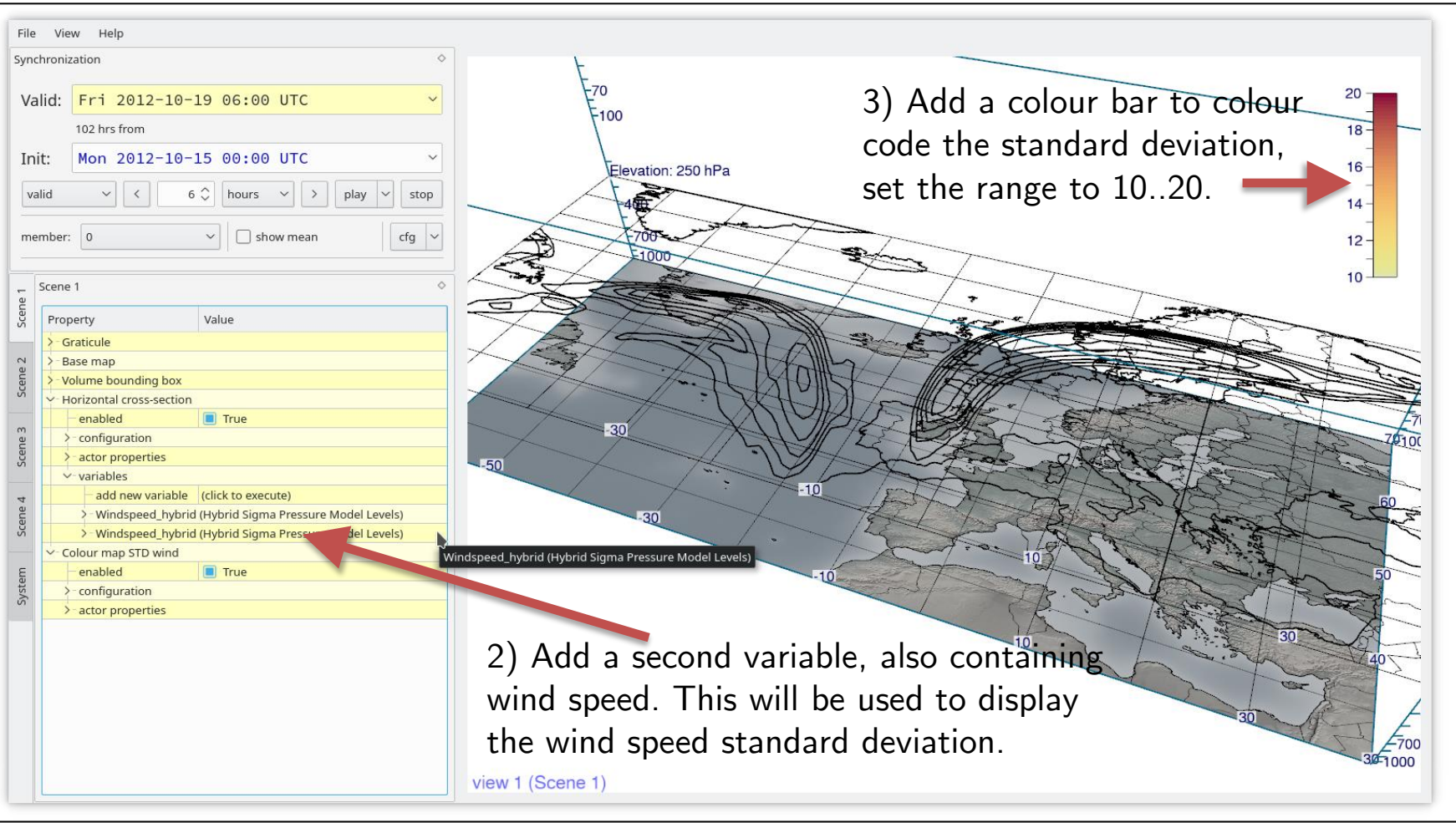

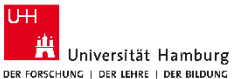

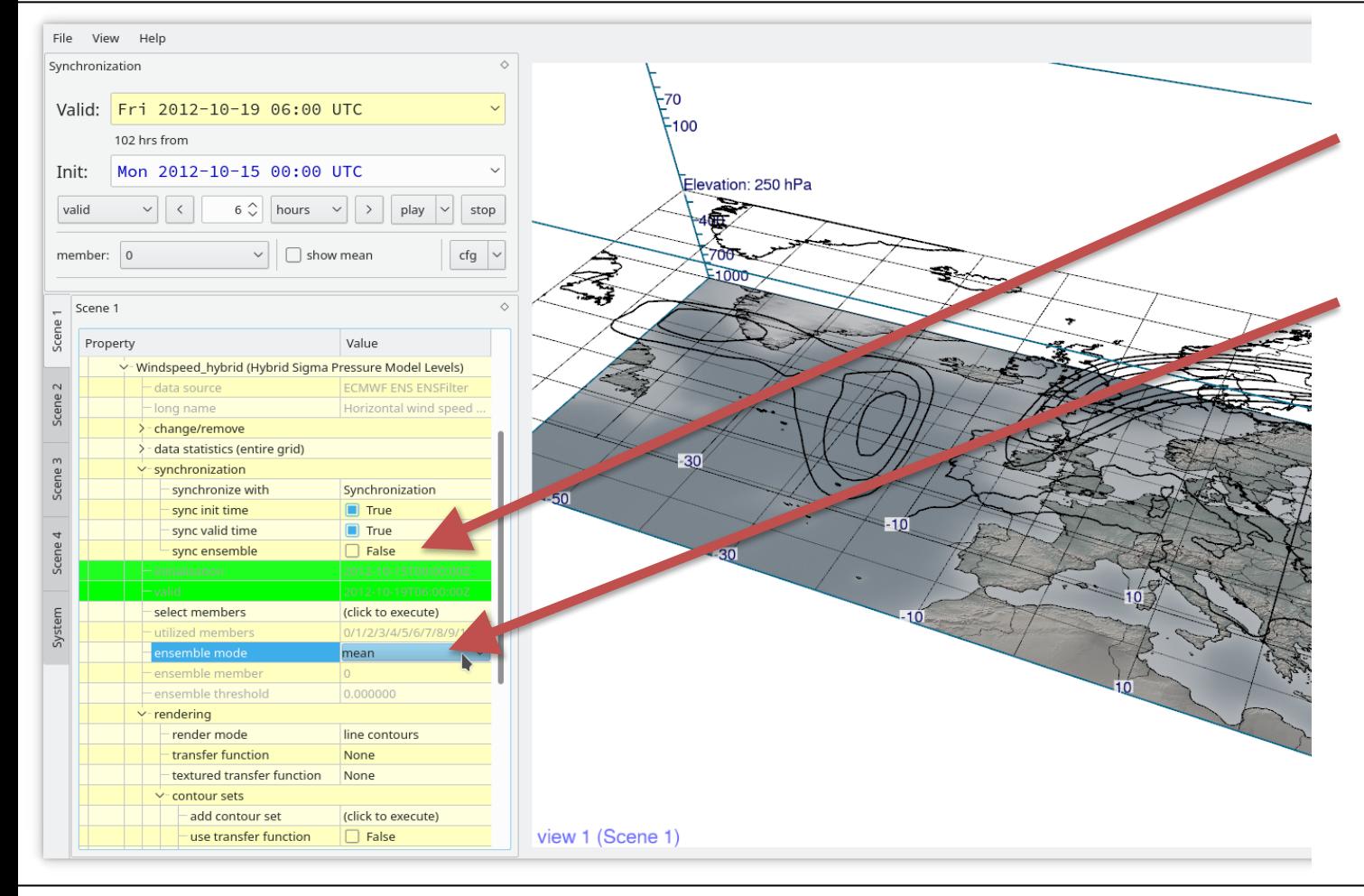

4) For the first wind speed variable (contours), disable ensemble synchronization to allow local setting of ensemble mode, then set its ensemble mode to "mean".

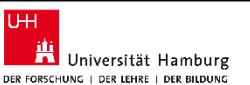

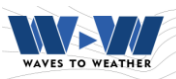

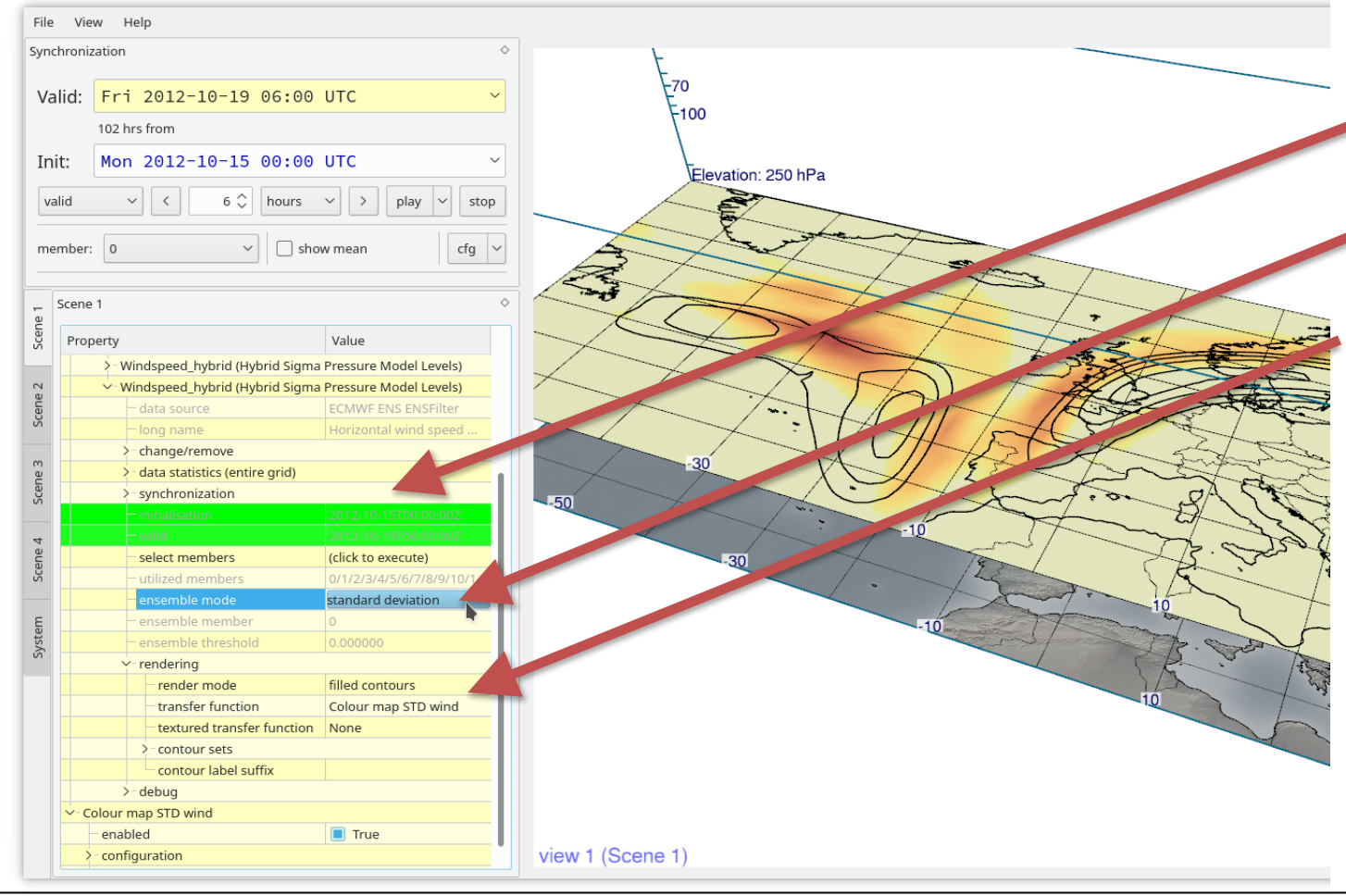

5) For the second wind speed variable (std.dev.), also disable ensemble synchronization. Then set its ensemble mode to 'standard deviation"; for rendering select "filled contours" and connect to the colour map.

Investigate vertical structure and temporal development of std.dev.

**UH** 

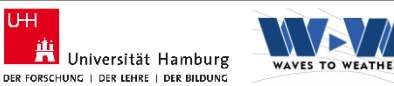

#### **Ensemble statistics: probabilities**

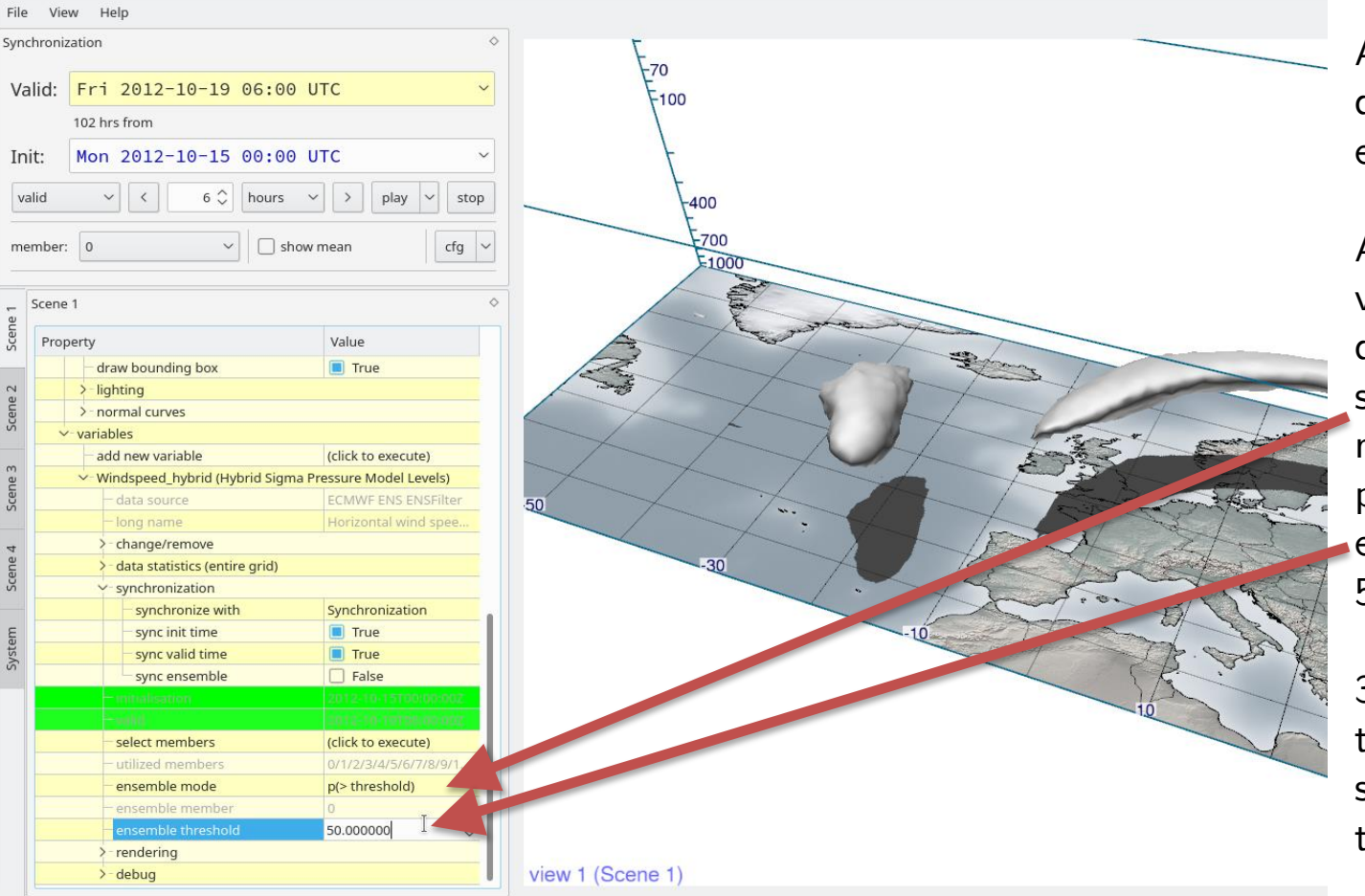

All actors that display simulation data can also display these basic ensemble statistics.

Another example: Create a volume raycaster, add wind speed, disconnect ensemble synchronization, set the ensemble mode to " $p >$  threshold" (= probability that threshold is exceeded), set the threshold to 50m/s, set the isovalue to 0.5.

3D regions are shown in which the probability that the wind speed exceeds 50m/s is larger than 50%.

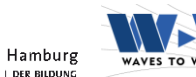

**UH** 

# **Ensemble statistics: Caution with hybrid grids**

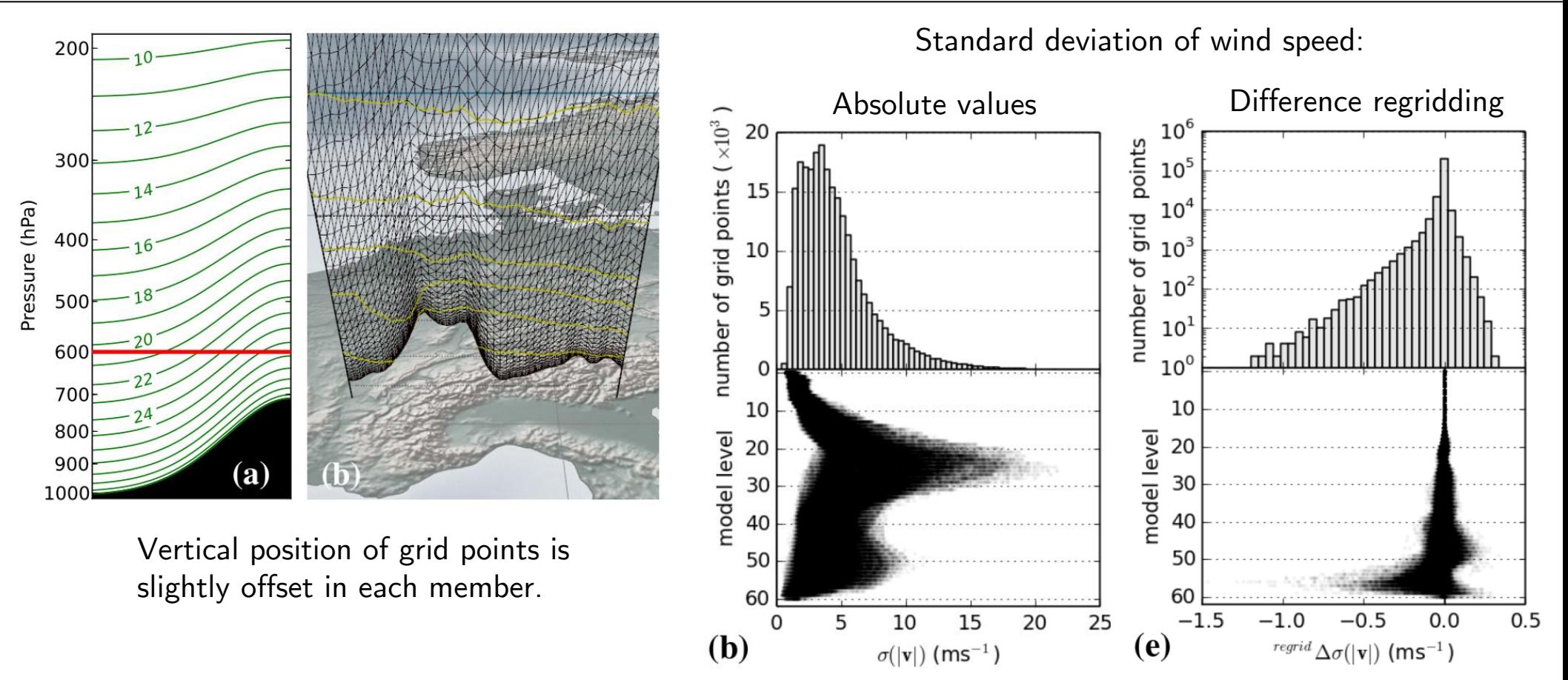

Rautenhaus, Kern, Schäfler, Westermann (Geosci. Model Dev. 2015)

Met.3D introductory tutorial v2021.03.20 – Slide 39

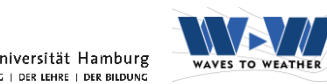

U<sub>H</sub>

# **Saving images**

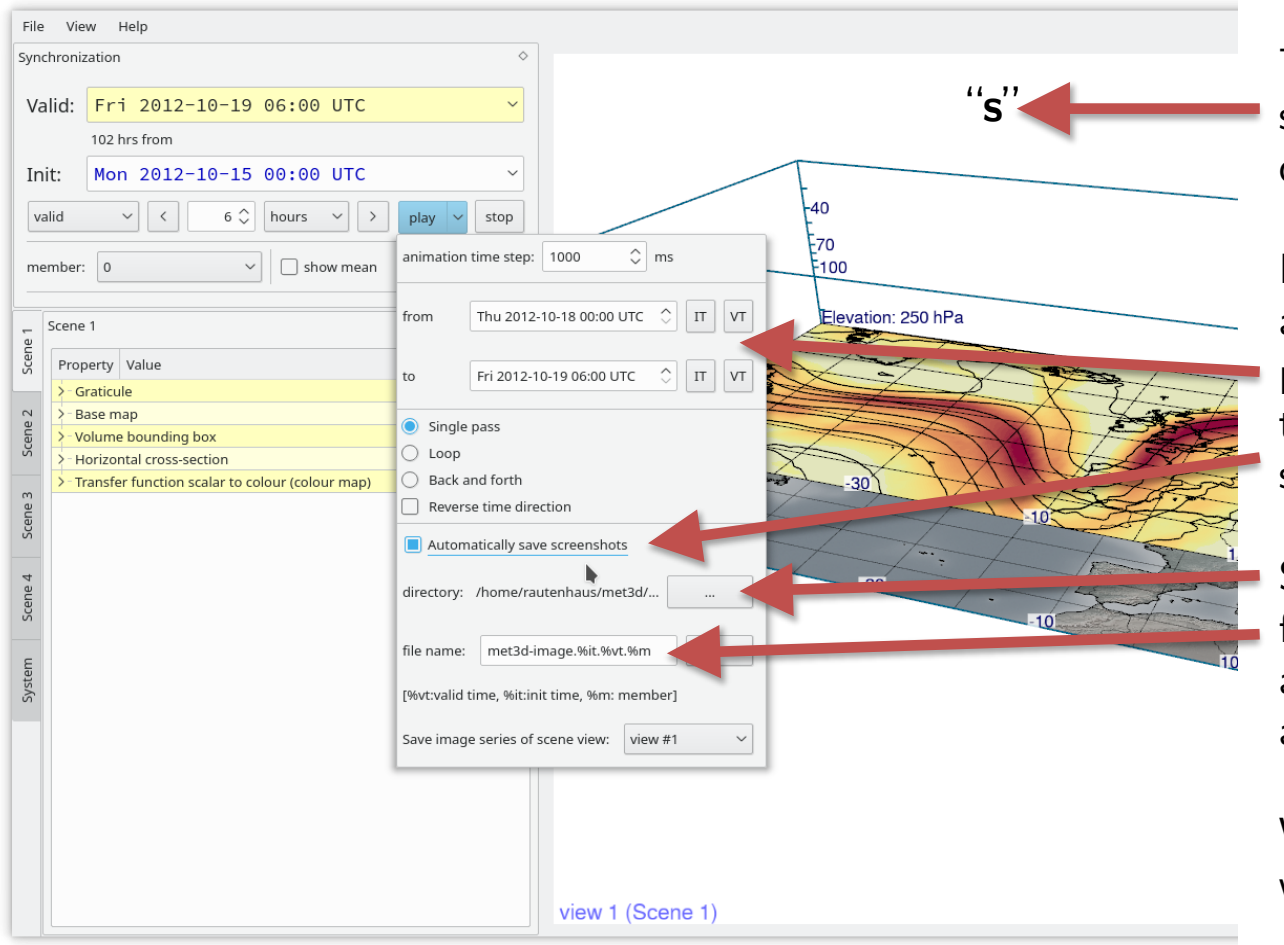

To save individual images: Click on the scene view and press "s". A "save-filedialog" will appear.

Entire time series can be saved from the animation control. Set animation parameters (from which time to which time) and enable "automatically save screenshots".

Select a directory for the images and a file name template (init and valid time and ensemble member can be automatically replaced).

When running the animation, all images will be saved.

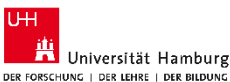

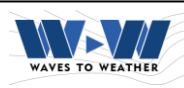

Direct volume rendering implements a simple "emission-absorption model":

Rays are casted through the data volume; at each sample location the encountered scalar value is mapped to colour (emission) and opacity (absorption).

The sample values are "merged" ("alpha blending") to obtain the pixel colour.

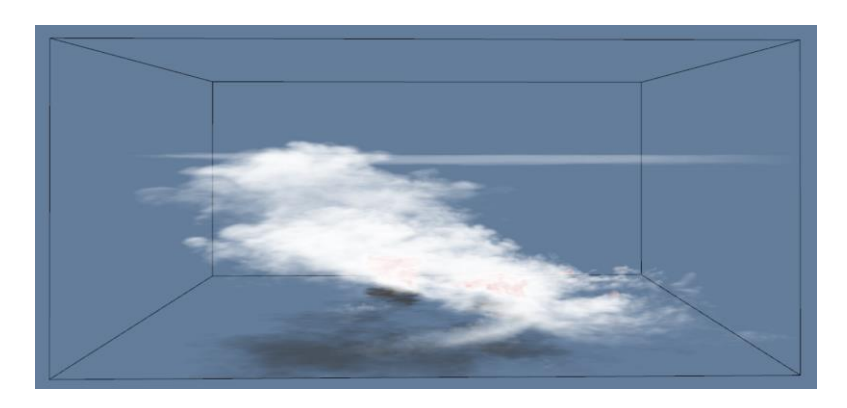

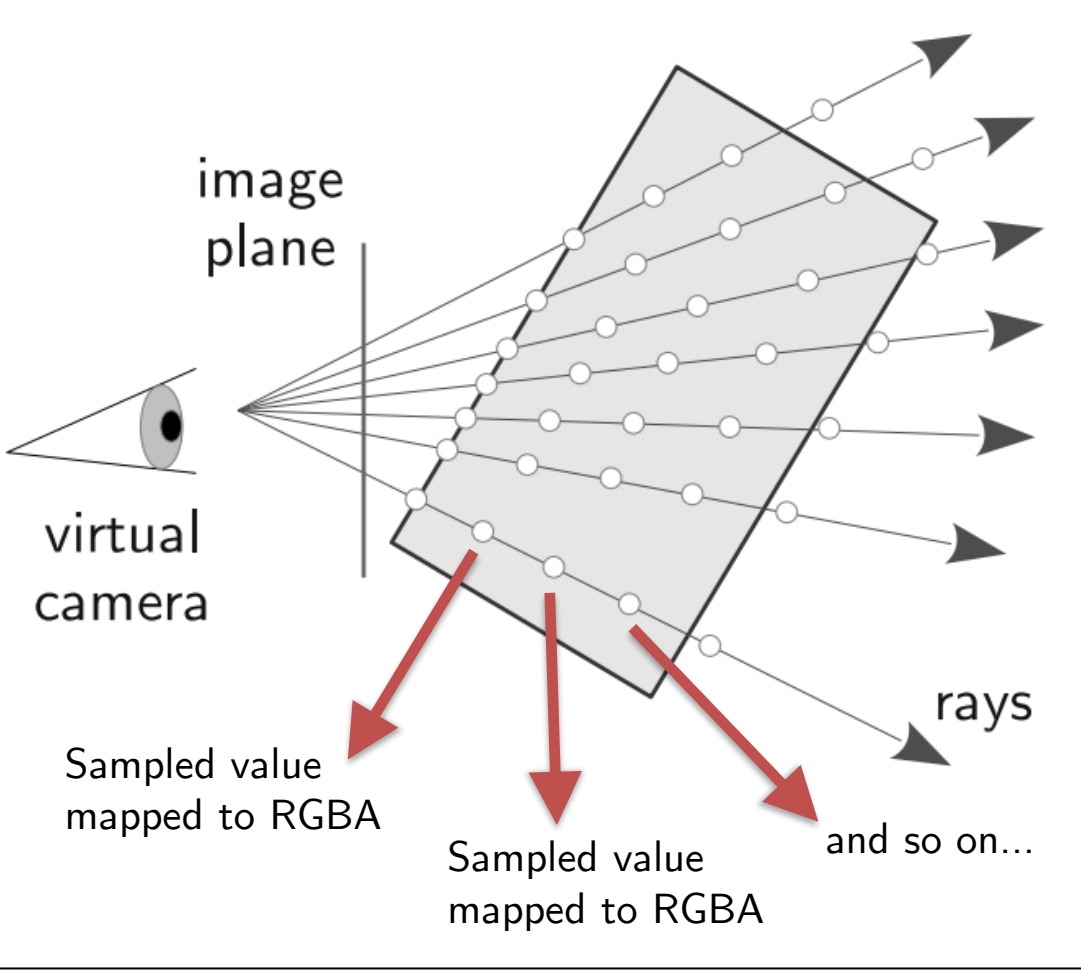

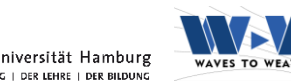

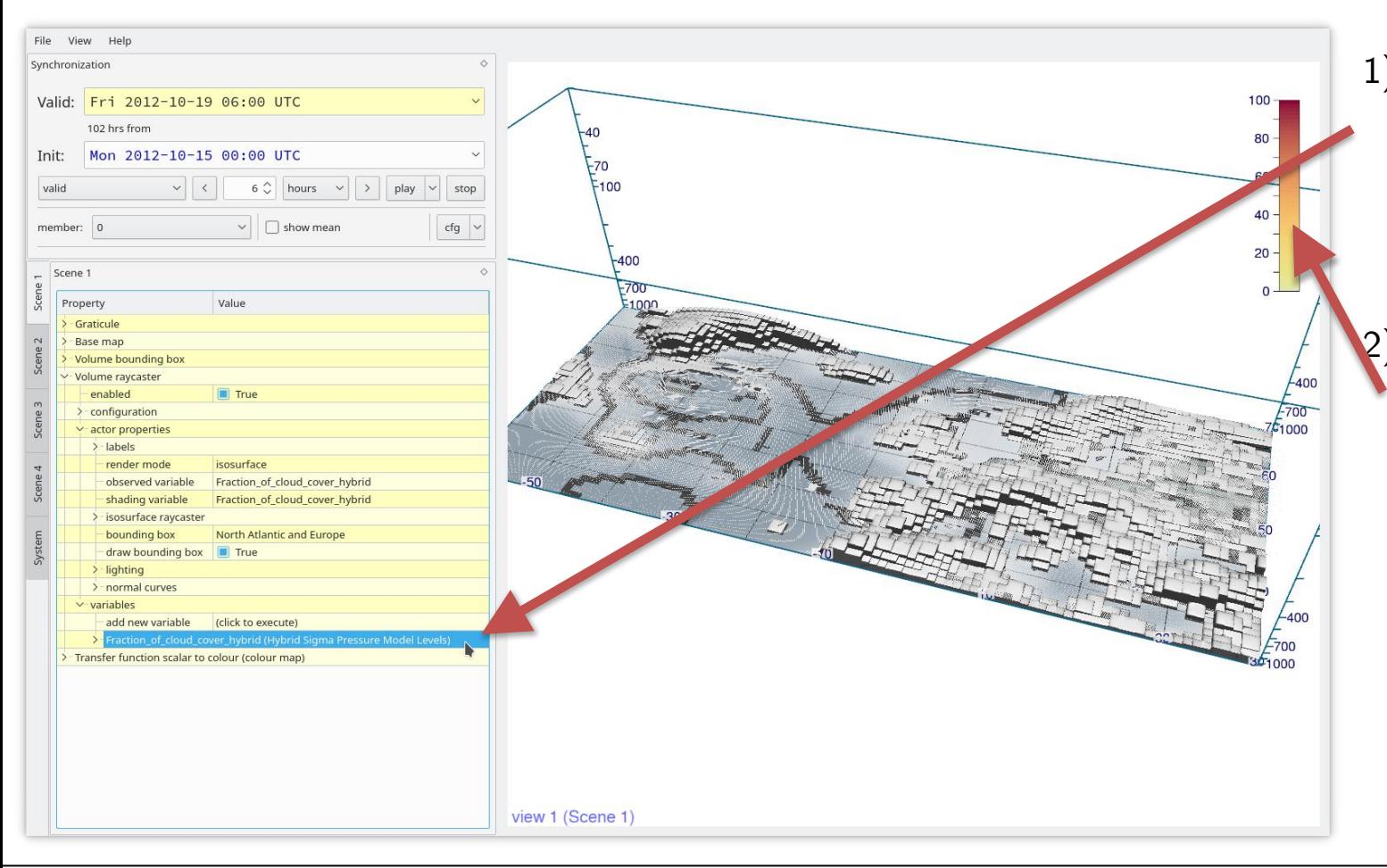

1) Create a new "volume raycaster" actor, select a bounding box and add a variable. Here, we use "fraction of cloud cover".

2) Add a new transfer function, connect it to the cloud cover variable (in the variables properties in "rendering").

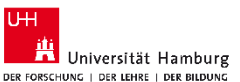

 $\overline{U+1}$ 

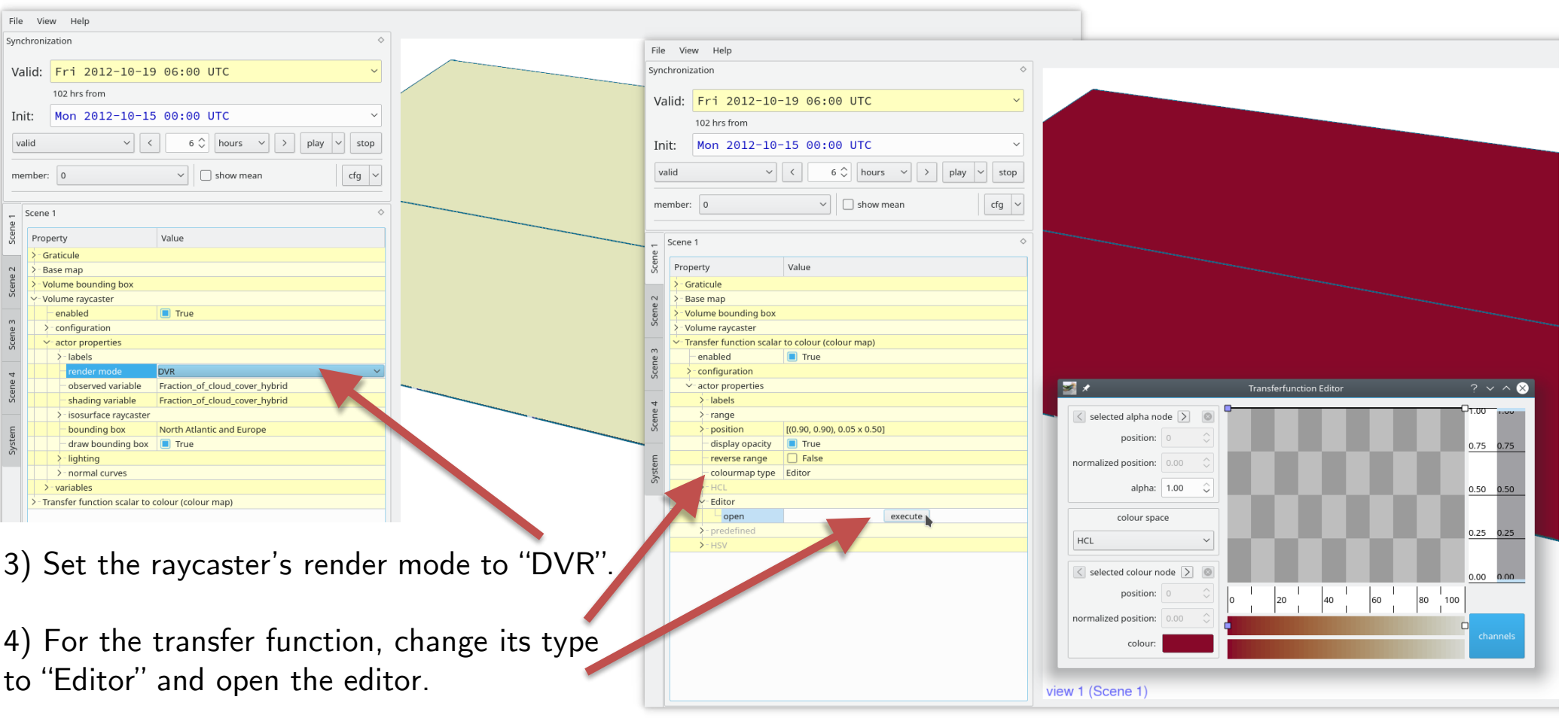

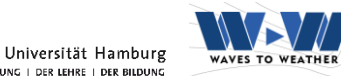

 $U + I$ 

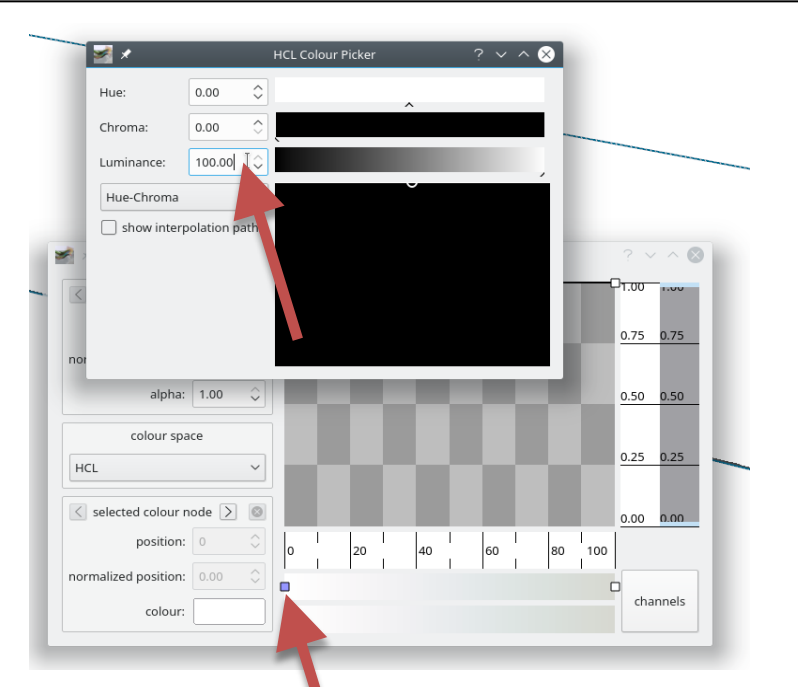

5) Change the default colour map to a "white-togrey" scale: Double click on the left colour node, set HCL values for "white" (0-0-100). Repeat for the right colour node, set a grey value (0-0-80).

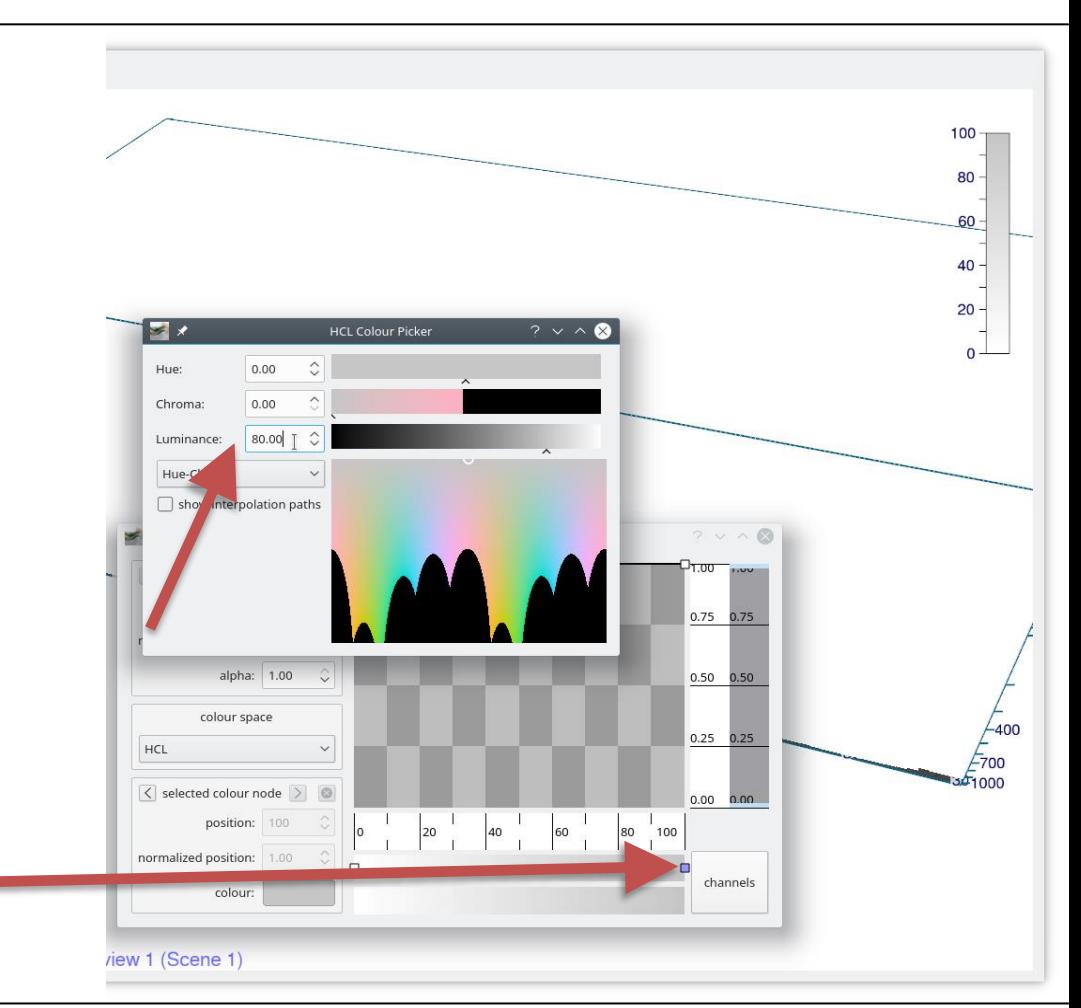

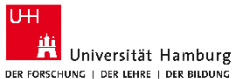

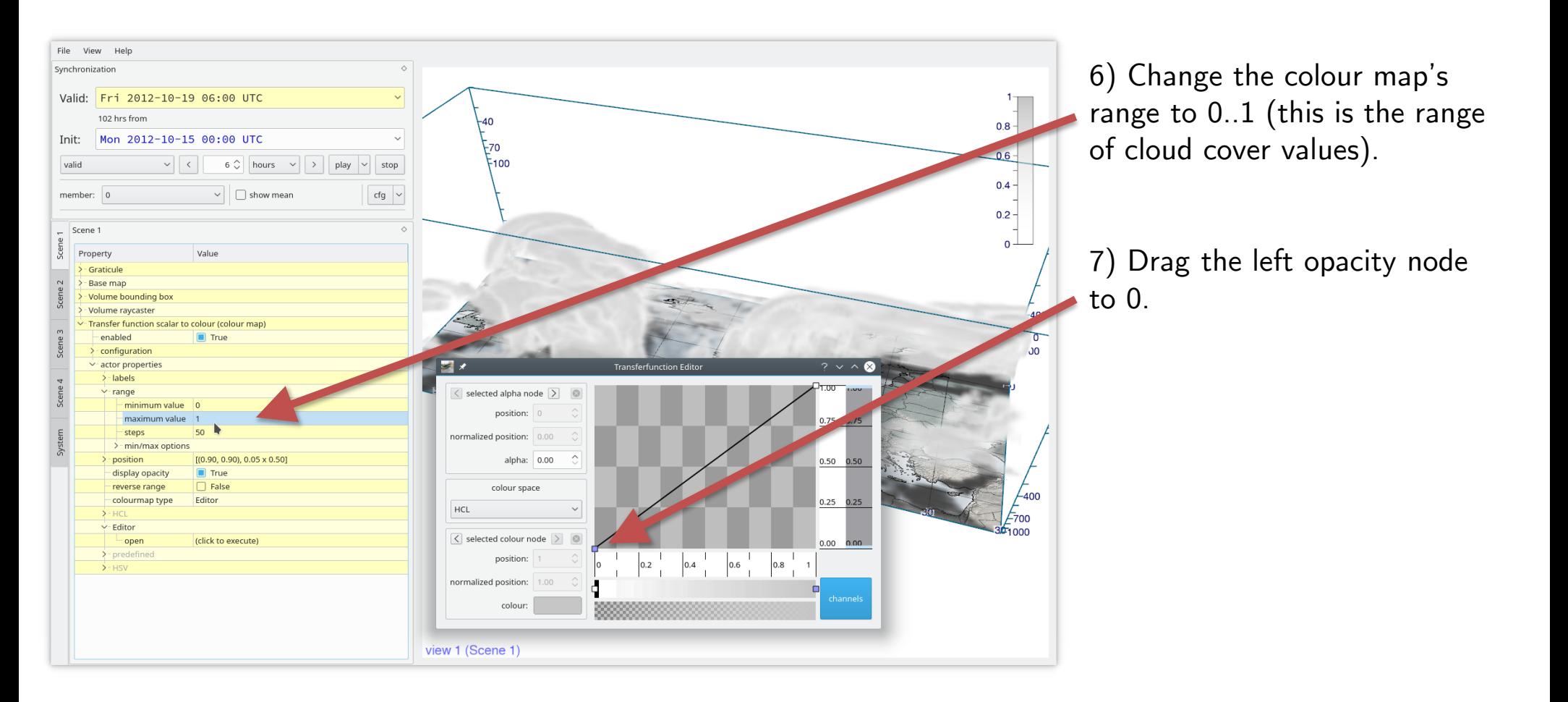

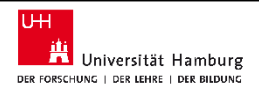

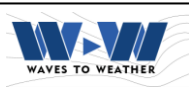

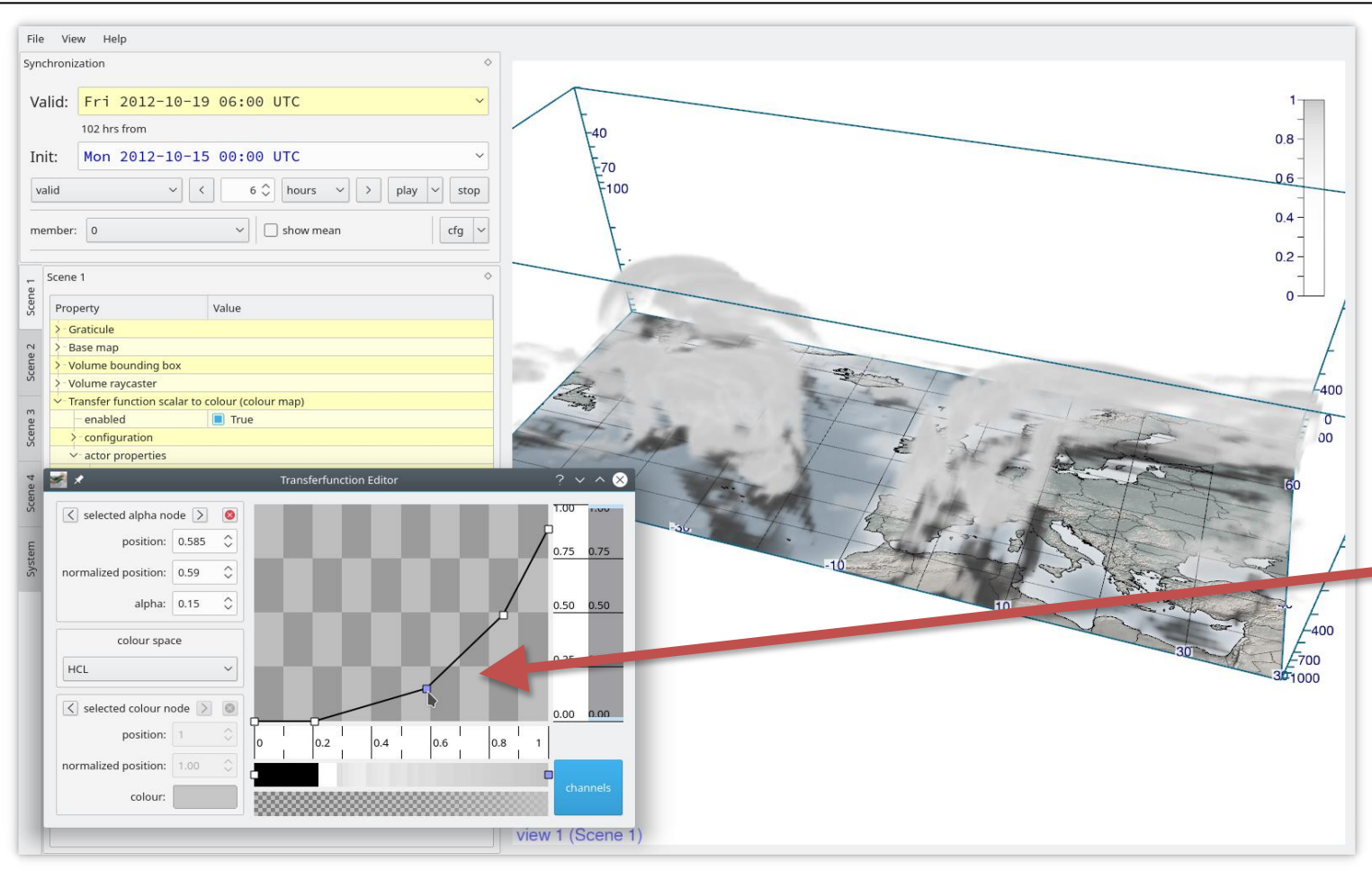

8) Adjust the opacity scale to adjust the "absorption model" and to change the display.

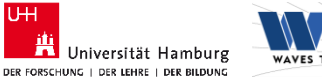

U<sub>H</sub>

# **How to get data into Met.3D**

Met.3D can read data in NetCDF that comply with the CF-conventions and that

- are defined on a regular or rotated lon-lat grid, or a regular projected grid in the horizontal
- are defined on levels of constant pressure or hybrid sigma-pressure model levels, or that provide 3D pressure fields

GRIB files from ECMWF can be read. Trajectory data needs to be in NetCDF.

More information: https://collaboration.cen.uni[hamburg.de/display/Met3D/Data+Handling](https://collaboration.cen.uni-hamburg.de/display/Met3D/Data+Handling)

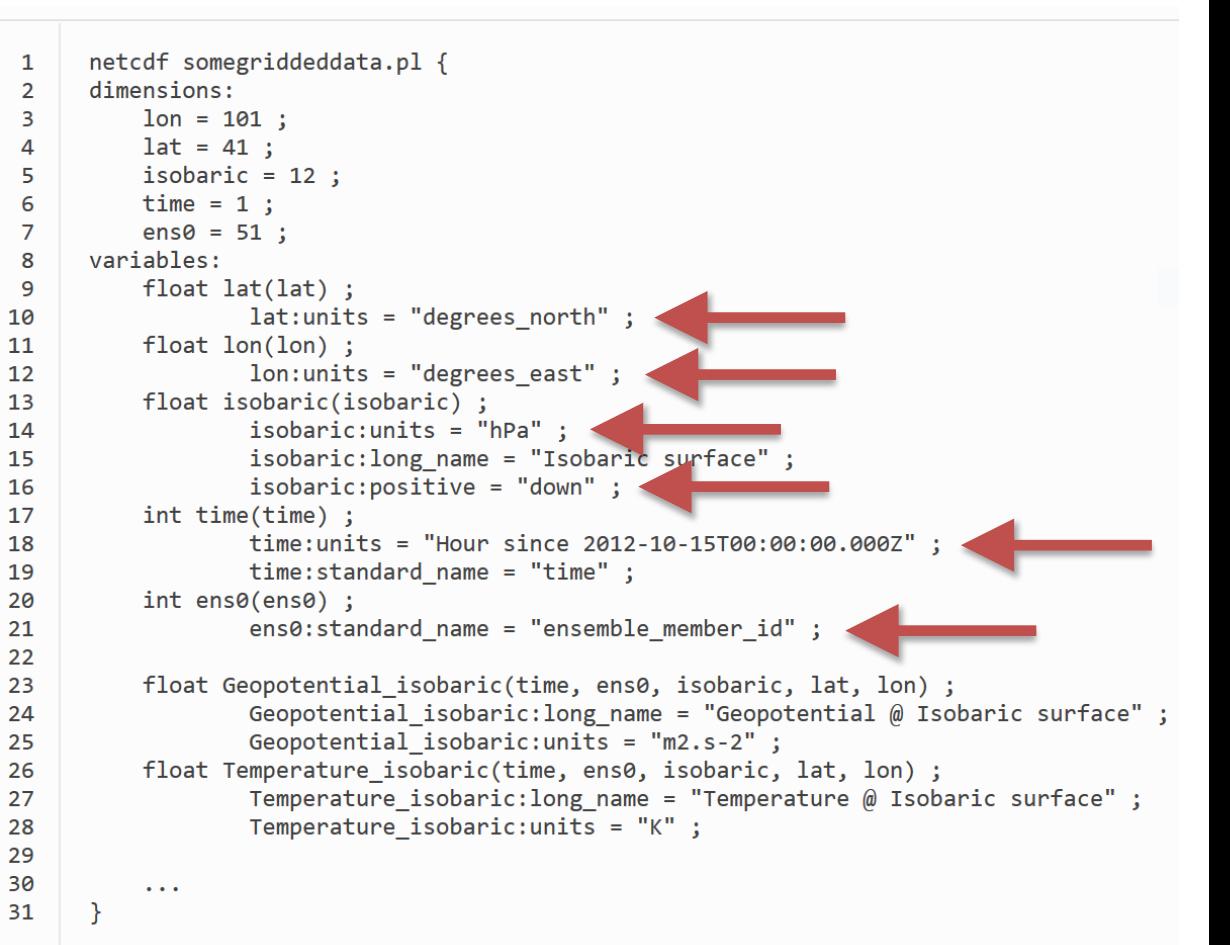

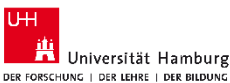

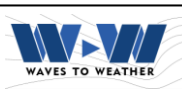

# **Thanks for your interest in using Met.3D!**

Met.3D is a project with limited resources, hence bugs and issues become known but often cannot be fixed immediately. Look at the online issue tracker: <https://gitlab.com/wxmetvis/met.3d/issues>

We are working on improving the software! Please help us do so:

- Talk to us when you use Met.3D.
- Talk to us when you run into any kind of problems with the software.
- Talk to us when you have any special ideas/requests/…
- Let us know when you would like to use a Met.3D image for any presentation or publication. In particular in the beginning we may be able to help improve it! Also, please acknowledge Met.3D as the image source – acknowledgements will help us acquire further funding.
- Report bugs that you discover.
- If you want to contribute, that would be great, too!

If you are interested in using some of the "prototype-level-code" (jets, fronts, clustering, ..) talk to us as well!

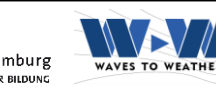

**UH**